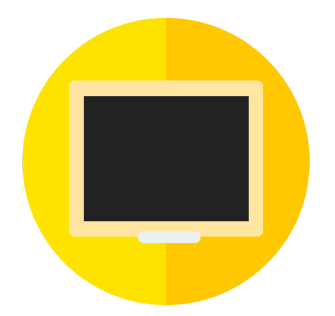

# **iClass LMS User Manual (Simplified)**

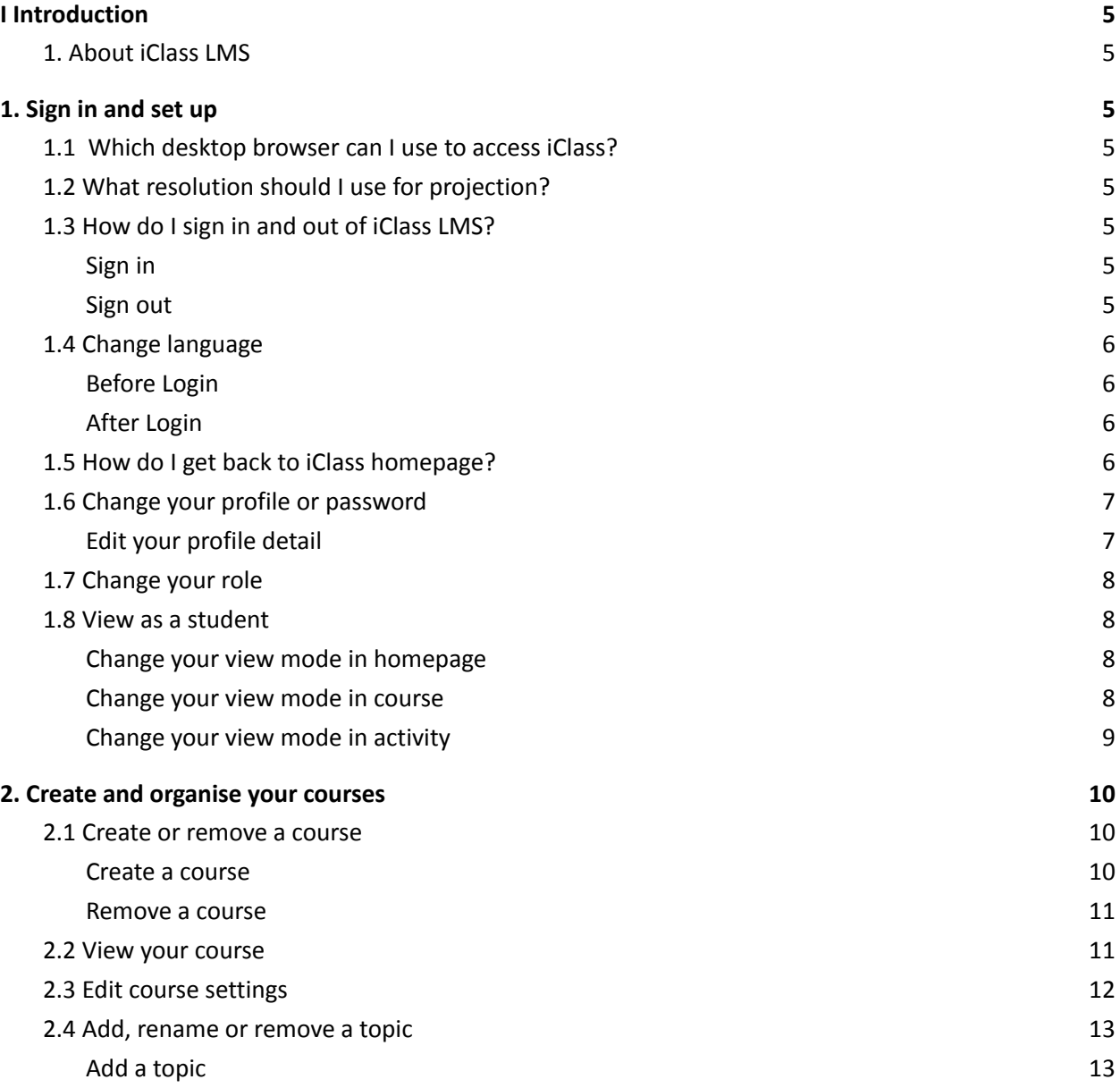

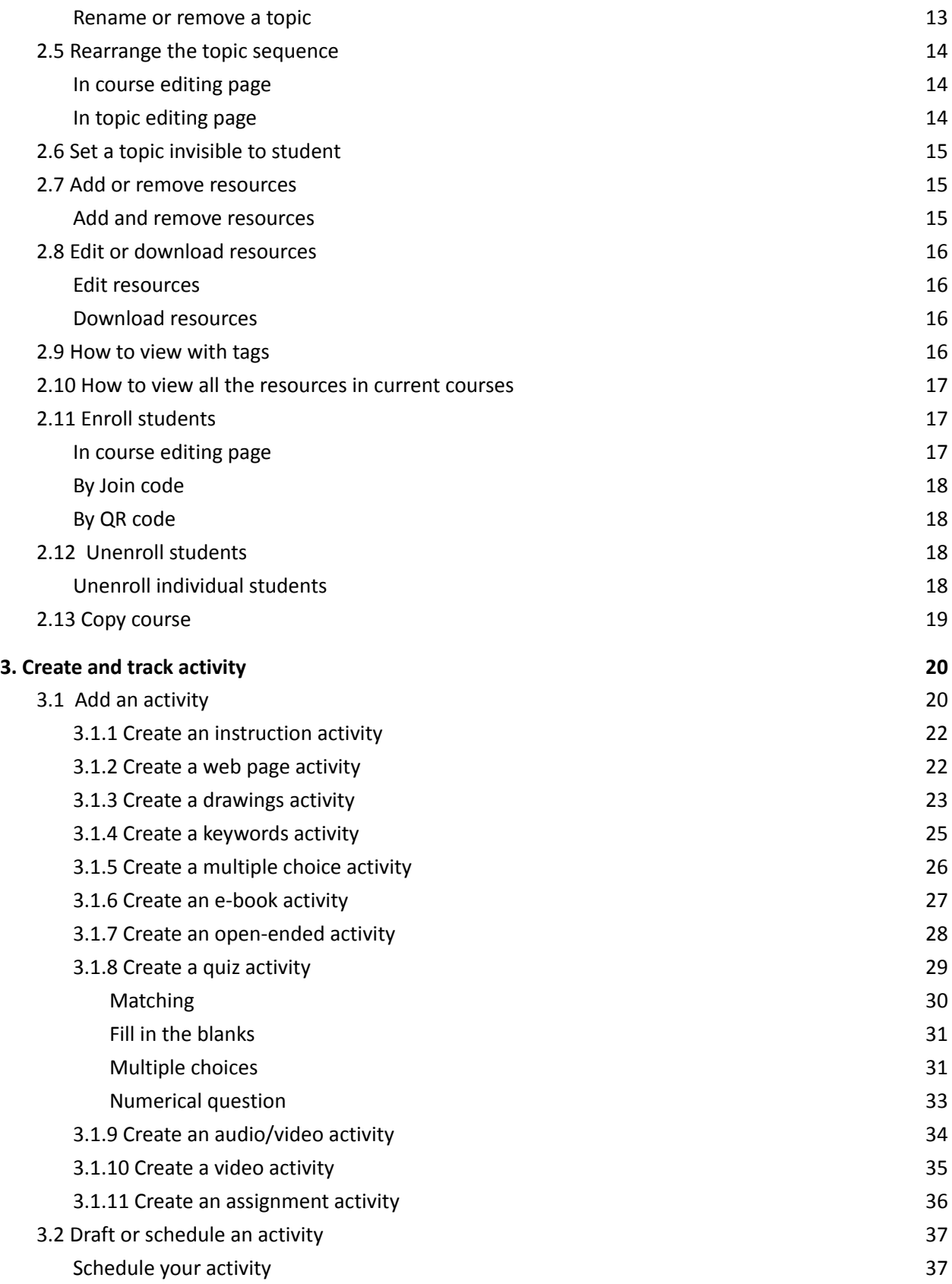

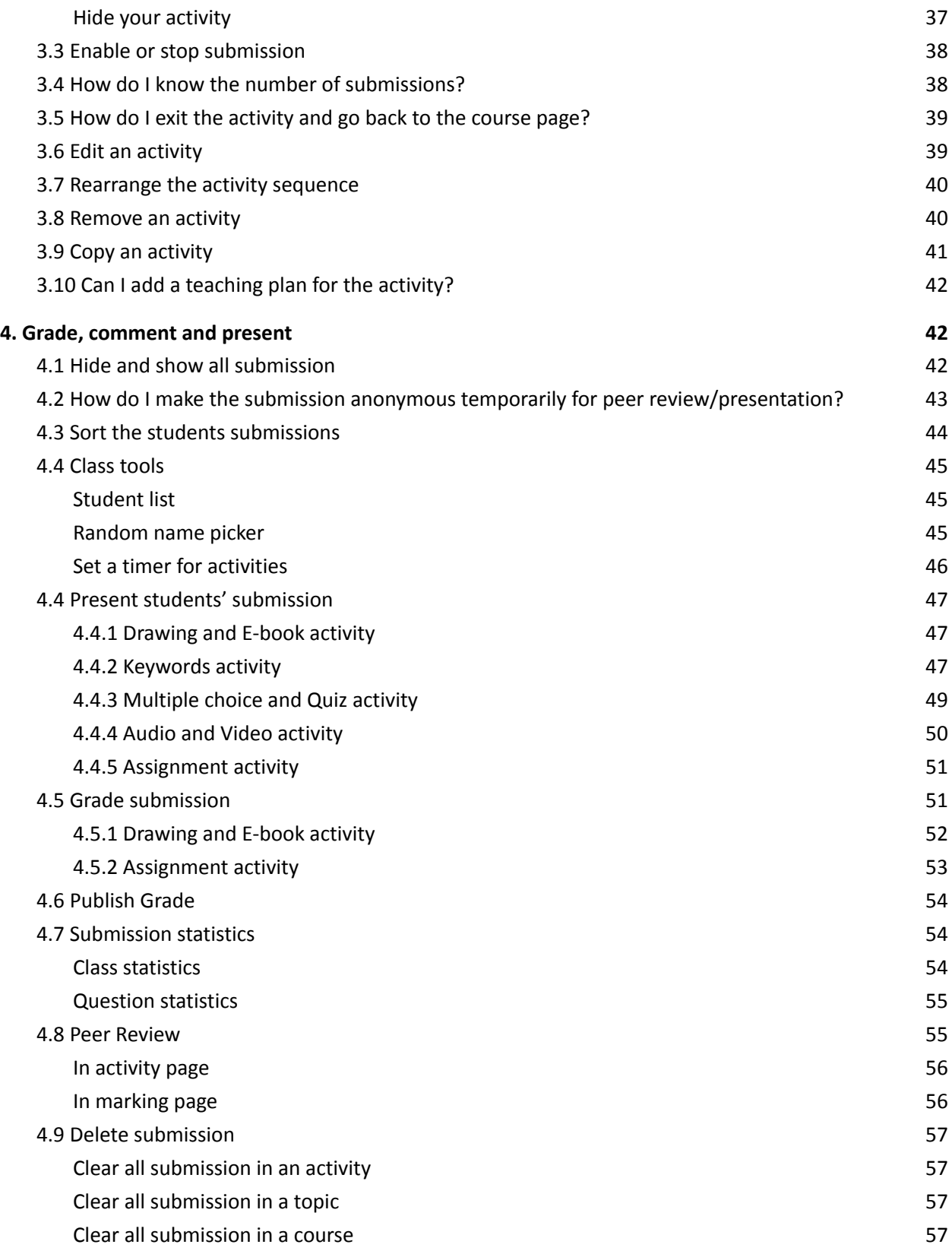

### <span id="page-4-0"></span>**I Introduction**

<span id="page-4-1"></span>**1. About iClass LMS**

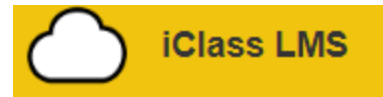

iClass LMS (Learning Management System) is a convenient, secure and efficient system with high levels of interactivity between the teachers and the students which facilitate active learning in the classroom.

<span id="page-4-2"></span>II Teacher Mode

### **1. Sign in and set up**

### <span id="page-4-3"></span>**1.1 Which desktop browser can I use to access iClass?**

The [iClass](http://portal.iclass.hk/) LMS website is optimized to run on the latest version of the following HTML5-supported browsers:

- Mozilla Firefox [Windows, Linux, Mac OS]
- Safari [Mac OS]
- Microsoft Edge
- Microsoft Internet Explorer [Windows]

You can also access the iClass LMS website from your mobile browser by going to [http://portal.iclass.hk/.](http://portal.iclass.hk/)

Students can access iClass via iClass app with iOS and Android devices as well.

### <span id="page-4-4"></span>**1.2 What resolution should I use for projection?**

The recommended screen size for projection is 1024 x 768 pixels.

### <span id="page-4-5"></span>**1.3 How do I sign in and out of iClass LMS?**

<span id="page-4-6"></span>Sign in

- 1. Go to <http://portal.iclass.hk/>.
- 2. Enter your username and password.
- 3. Click **login** or press **Enter**.

### <span id="page-4-7"></span>Sign out

1. Click **Logout 1** on the left navigation bar.

# <span id="page-5-0"></span>**1.4 Change language**

<span id="page-5-1"></span>Before Login

- 1. Click **English**/繁體中文/简体中文.
- 2. Choose your language from the dropdown box.

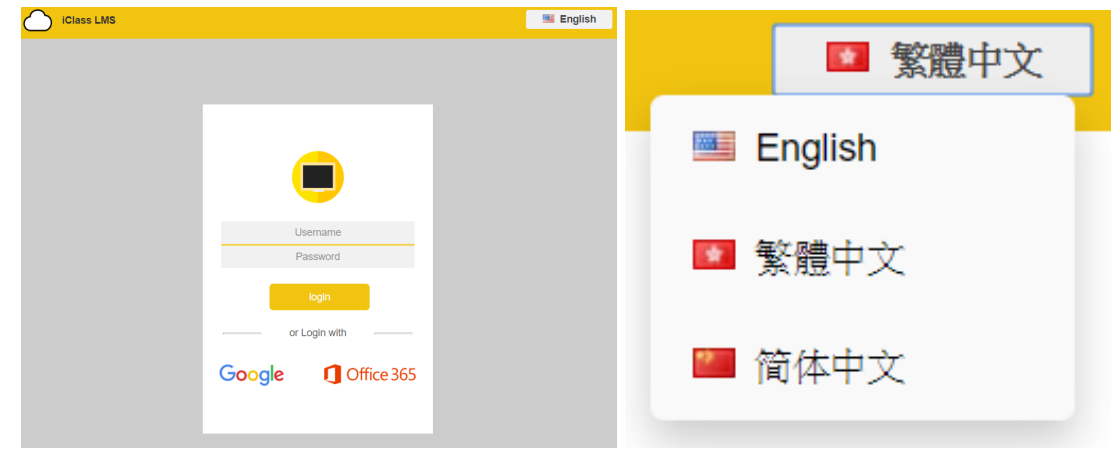

### <span id="page-5-2"></span>After Login

- 1. Click **Setting** <sup>o</sup>
- 2. Choose your language and click **Confirm** .

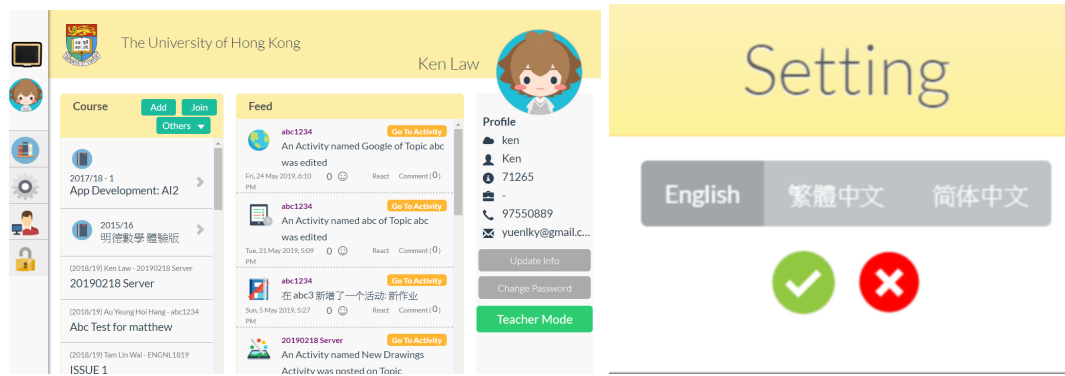

<span id="page-5-3"></span>**1.5 How do I get back to iClass homepage?**

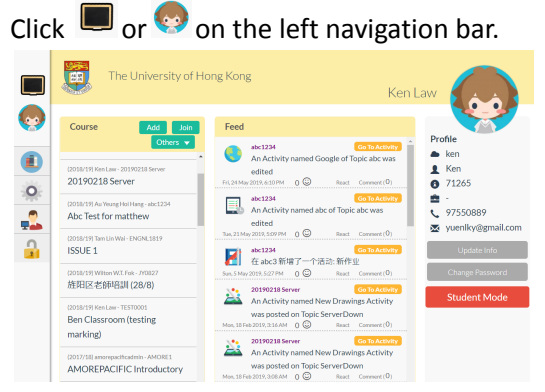

You may also go to <http://portal.iclass.hk/> to access the homepage.

### <span id="page-6-0"></span>**1.6 Change your profile or password**

<span id="page-6-1"></span>Edit your profile detail

- 1. Go to iClass homepage.
- 2. On the right, click **Update Info** .

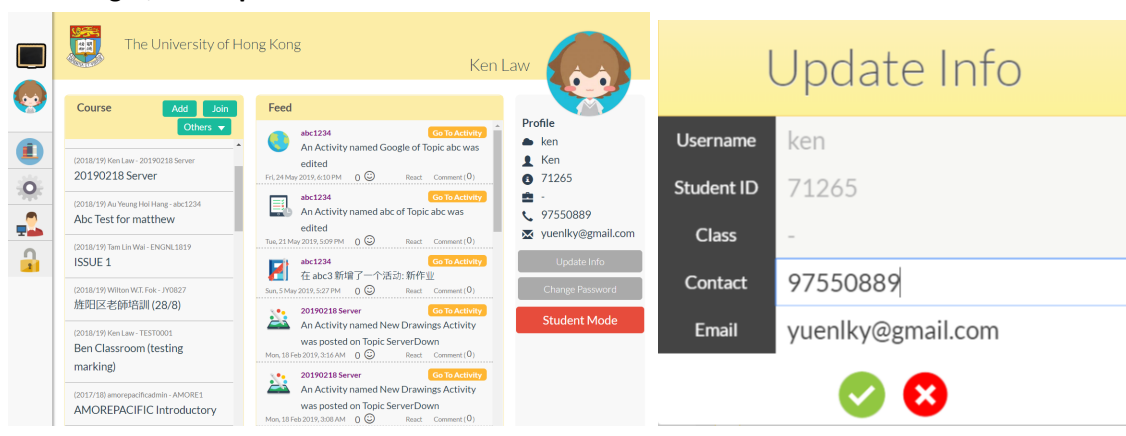

3. On the right, click **Profile picture** .

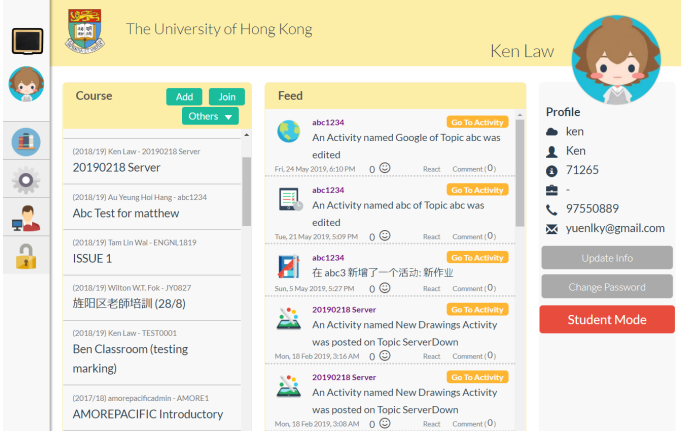

4. On the right, click **Change Password** .

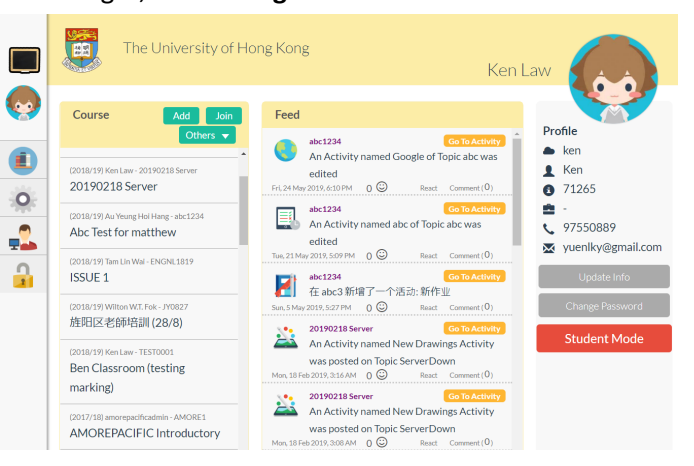

1. Confirm your information or password and click **Confirm** .

### <span id="page-7-0"></span>**1.7 Change your role**

Only the administrator can change the role of an account.

### <span id="page-7-1"></span>**1.8 View as a student**

You can preview the activity in student mode. There are three ways for you to change your mode.

Note: Student account cannot be switched to teacher mode. Only teachers account is allowed to view as both teacher and student mode.

<span id="page-7-2"></span>Change your view mode in homepage

- 1. Go to iClass homepage.
- 2. Click **Teacher Mode and Vour view will be changed into student mode.**

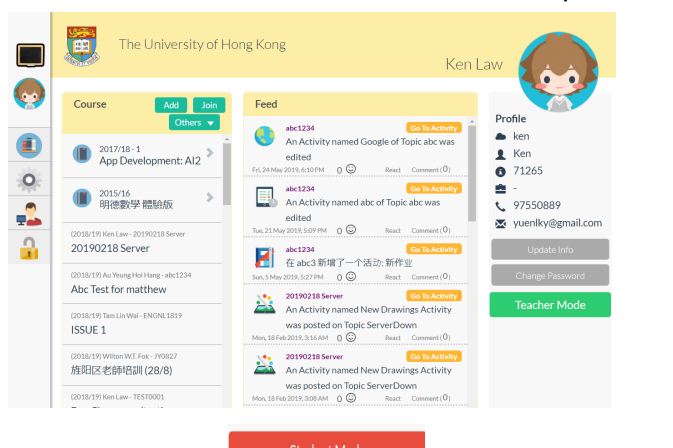

Note: Click **Student Mode the Student Mode to return to teacher mode.** 

### <span id="page-7-3"></span>Change your view mode in course

- 1. Click one of the courses on the list.
- 2. Click **Teacher Mode and your view will be changed into student mode. App Development: AI2** Course Teacher 画  $\overline{?}$  $\overline{\mathbb{R}}$ y HKU Admin (1) Tech Manual Teaching Materials eTextbook Edit Add Topic **Export MC Report** 画 Feed  $\bullet$  Add  $\circ$ Topic Folder ÷.  $\frac{1}{2}$ Note: Click **Student Mode the Student Mode to return to teacher mode.**

<span id="page-8-0"></span>Change your view mode in activity

- 1. Click one of the activities on the list.
- 2. Click **Teacher Mode Let** Teacher Mode and your view will be changed into student mode.

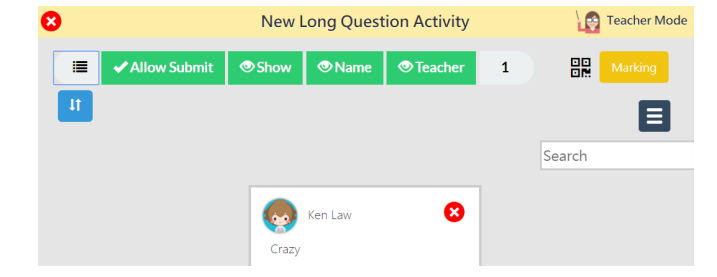

Note: Click **Student Mode 1.** Student Mode to return to teacher mode.

# <span id="page-9-0"></span>**2. Create and organise your courses**

### <span id="page-9-1"></span>**2.1 Create or remove a course**

### <span id="page-9-2"></span>Create a course

- 1. Go to iClass homepage.
- 2. Click **Add** Add
- 3. Enter the following details in the relating columns and click **Confirm** . You may change the course settings anytime.
	- Course Code
	- Course Name
	- Select a Class (Optional)
	- More details

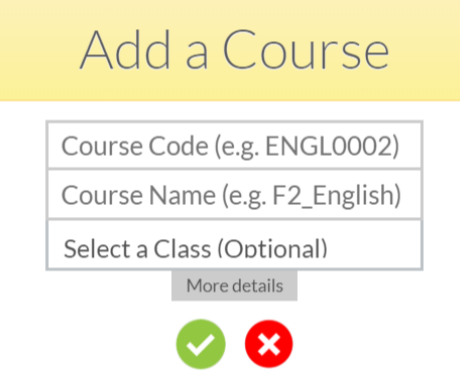

#### <span id="page-10-0"></span>Remove a course

1. Open the course you want to remove.

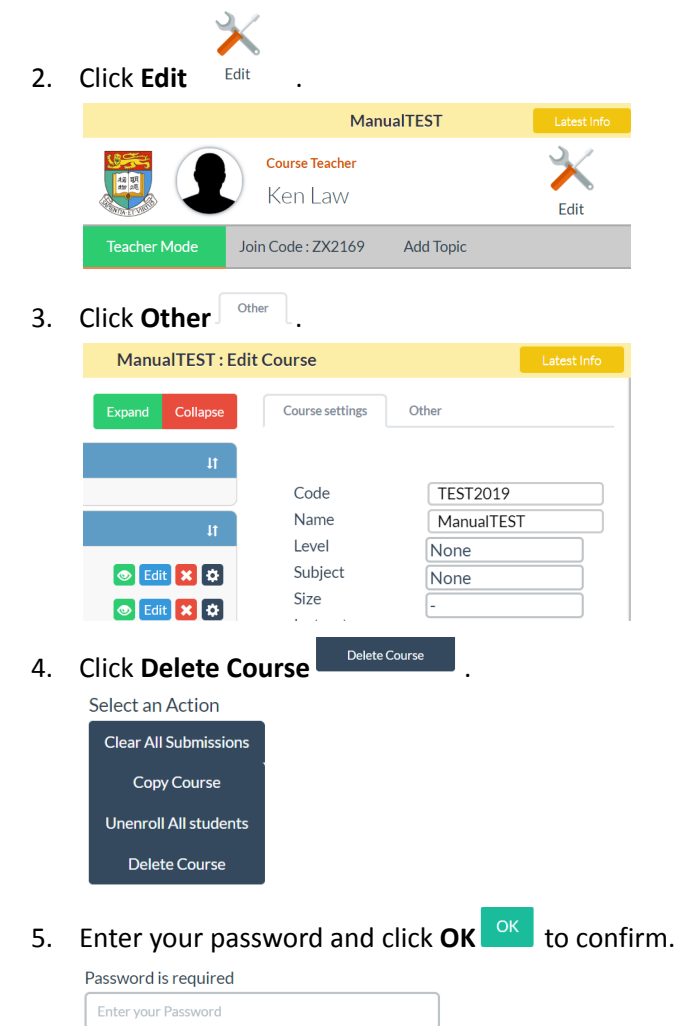

Note: You will not be able to recover the course once you delete it.

#### <span id="page-10-1"></span>**2.2 View your course**

- 1. Go to iClass homepage.
- 2. All the courses created by you or the class you joined will be listed on the left.
- 3. Click the course name and view the course.

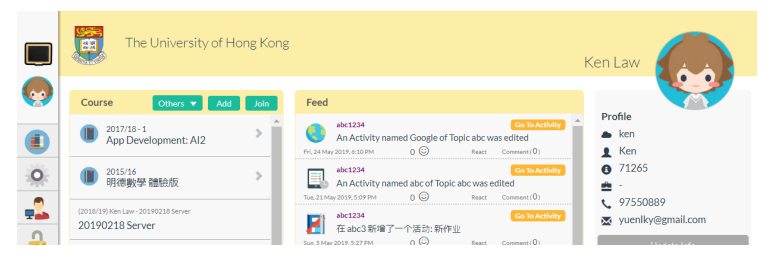

### <span id="page-11-0"></span>**2.3 Edit course settings**

You may update the course detail or set your course as private in the course settings.

- 1. Open the course you want to edit.
- 2. Click **Edit**  $\overrightarrow{X}$  .

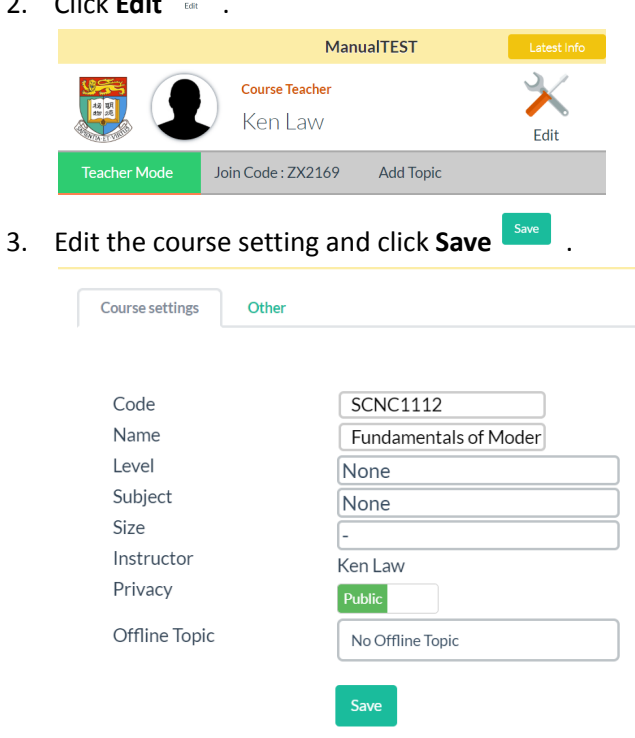

Note: When a course is set as private  $\Box$  Private , joining the course by Join code or QR code will be disabled. You can only enroll students manually in private mode. Students who have already joined the course will not be affected.

### <span id="page-12-0"></span>**2.4 Add, rename or remove a topic**

<span id="page-12-1"></span>Add a topic

- 1. Open a course.
- 2. Click **Add Topic** Add Topic

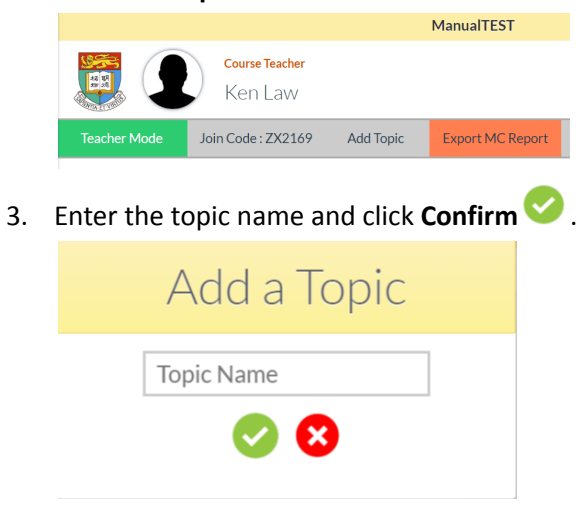

### <span id="page-12-2"></span>Rename or remove a topic

- 1. Open a course.
- 2. Click **Edit** ...

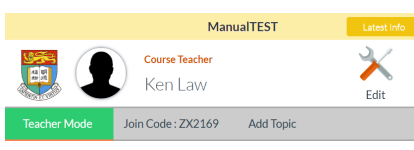

3. Click **Edit topic** Edit Topic

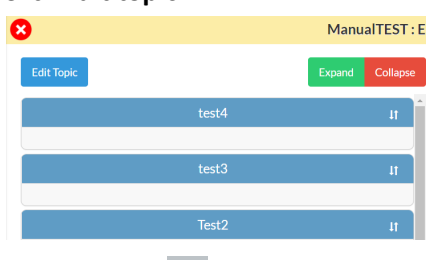

4. Click **Rename** beside the topic you want to rename.

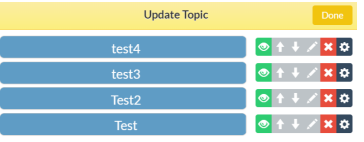

5. Click Update Update and your topic will be renamed.

Test2 Update Cancel

6. Click **Delete \*** beside the topic you want to delete.

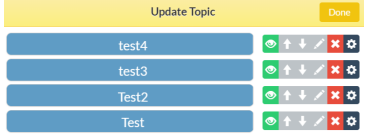

1. Click **Confirm** and your topic will be deleted.

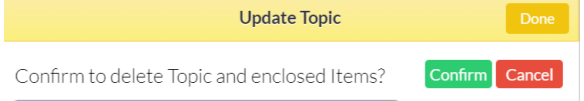

Note: You will not be able to recover the topic once you delete it.

# <span id="page-13-0"></span>**2.5 Rearrange the topic sequence**

You may rearrange the topic sequence in two ways.

### <span id="page-13-1"></span>In course editing page

- 1. Open a course.
- 2. Click **Edit**  $\frac{1}{2}$  .
- 3. Drag and drop **Rearrange 1** to move the course upwards or downwards.

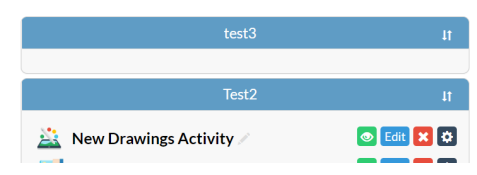

### <span id="page-13-2"></span>In topic editing page

- 1. Open a course.
- 2. Click **Edit**  $\frac{1}{566}$ .
- 3. Click **Edit Topic** Edit Topic
- 4. Click **Move Up or Move Down** beside the topic you want to rearrange.

### <span id="page-14-0"></span>**2.6 Set a topic invisible to student**

You may want to set a topic invisible to students when it is not yet taught.

- 1. Open a course.
- 2. Click **Edit**  $\overbrace{}$
- 3. Click **Edit Topic** .
- 4. Click Visibility and the topic will be set to **Invisible**

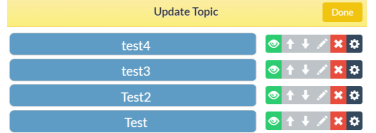

### <span id="page-14-1"></span>**2.7 Add or remove resources**

You may add teaching resources such as slides, worksheets, reading materials for students in topics.

### <span id="page-14-2"></span>Add and remove resources

- 1. Open a course and choose a topic.
- 2. Click **Topic folder**.

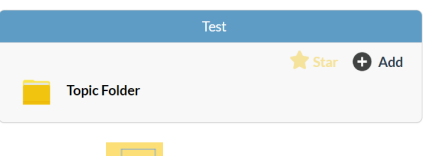

- 3. Click Add<sup>1+</sup>. Choose a file from your computer and click Open **Copen**
- 4. Click to select the uploaded file to make it visible to students.

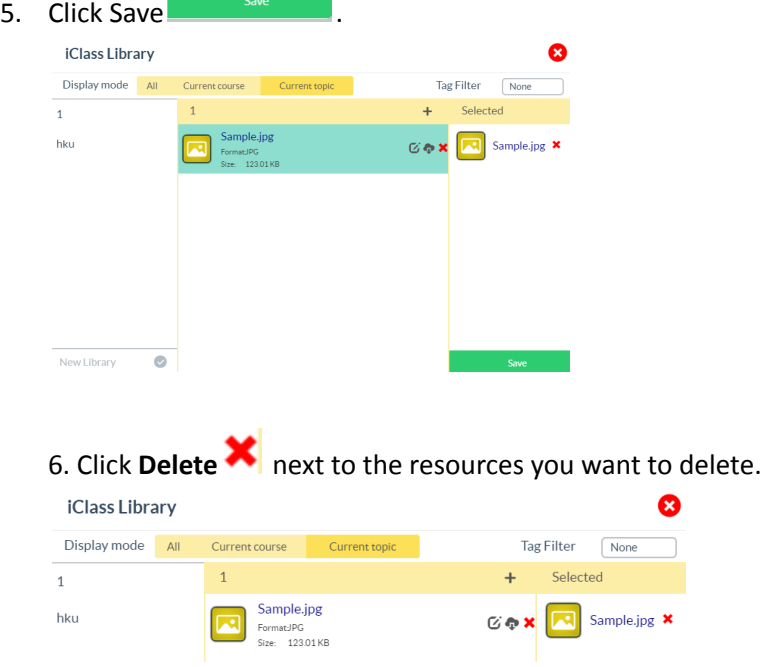

#### Click **Save**.

Note: If you want to make the file invisible to students, click **Delete** next to the selected resources.

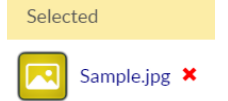

### <span id="page-15-0"></span>**2.8 Edit or download resources**

<span id="page-15-1"></span>Edit resources

- 1. Open a course and choose a topic.
- 2. Click **Topic folder**.
- 3. Click **Edit**  $G$  next to the resources you want to edit.

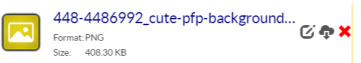

- 4. You can update the following items.
	- File name
	- Tag (e.g. worksheets, reading materials, slides
- 5. Click Save  $\frac{S_3}{2}$  to save the changes.

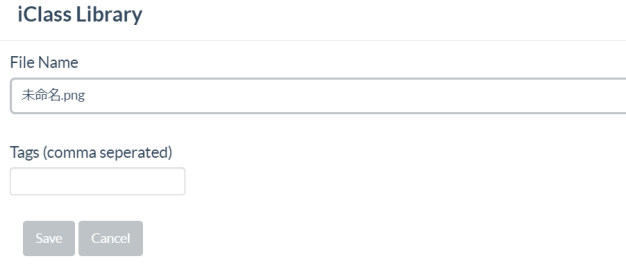

### <span id="page-15-2"></span>Download resources

- 1. Open a course and choose a topic.
- 2. Click **Topic folder**.
- 3. Click **Download** next to the resources you want to download.

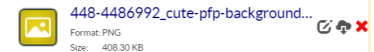

# <span id="page-15-3"></span>**2.9 How to view with tags**

- 1. Open a course and choose a topic.
- 2. Click **Topic folder**.

3. At the top right corner, select tags from **Tag Filter**.

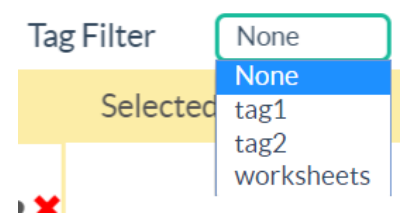

### <span id="page-16-0"></span>**2.10 How to view all the resources in current courses**

- 1. Open a course and choose a topic.
- 2. Click **Topic folder**.
- 3. Change the display mode to **Current Course** .

**iClass Library** 

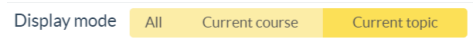

Note: You may view the resources in all courses by changing the display mode to **All** .

# <span id="page-16-1"></span>**2.11 Enroll students**

<span id="page-16-2"></span>In course editing page

- 1. Open a course.
- 2. Click **Edit**  $\frac{\cancel{x}}{\cancel{a}}$ .
- 3. Click Other and click **Enrollment**

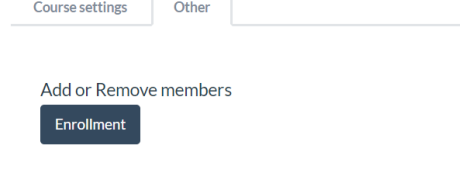

- 4. Click **Add** Add and **Select** Select the students.
- 5. Click Unselect Unselect if you choose the wrong student.
- 6. Click **Add** and selected students will be enrolled to the course.

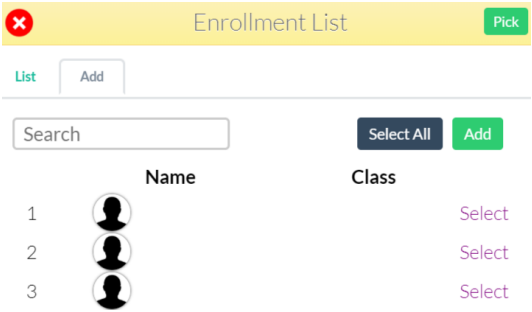

Tip 1: You can add students by searching keywords **Search and click Select All** select and to add all the students from a class.

### <span id="page-17-0"></span>By Join code

- 1. Open a course.
- 2. The **Join code** Join Code: SL1260 will be shown under the course teacher.
- 3. Ask students to enter the **Join code** to join the class. Please refer to p.?? for detailed instruction for students.

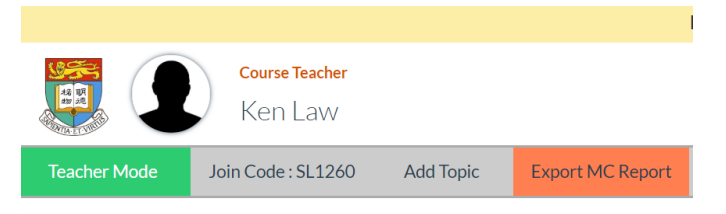

### <span id="page-17-1"></span>By QR code

- 1. Open a course.
- 2. Click **Join code** Join Code: SL1260 and the QR code will be popped up.
- 3. Ask students to scan the **QR Code** to join the class. Please refer to p.?? for detailed instruction for students.

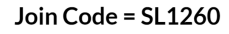

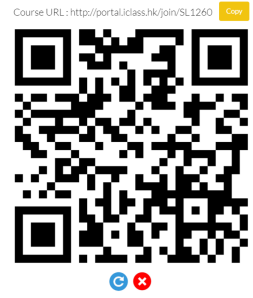

# <span id="page-17-2"></span>**2.12 Unenroll students**

<span id="page-17-3"></span>Unenroll individual students

- 1. Open a course.
- 2. Click **Edit**  $\overbrace{ }^{ex}$ .
- 3. Click **Other** and click **Enrollment** .

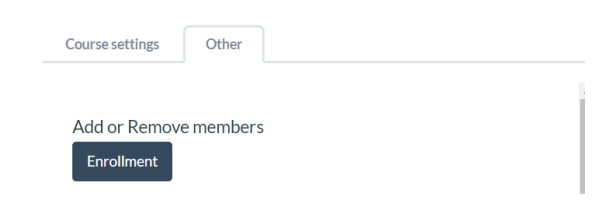

- 4. Click **List** and **Select** the students.
- 5. Click Unselect Unselect if you choose the wrong student.

# 6. Click **Remove** .

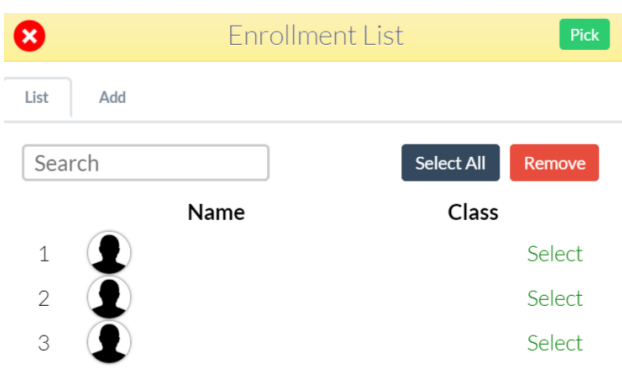

Tip 1: You can add students by searching keywords **Search and click Select All** select and to add all the students from a class.

# <span id="page-18-0"></span>**2.13 Copy course**

You may want to copy the course for another class.

- 1. Open a course.
- 2. Click **Edit**  $\frac{\cancel{x}}{\text{tan}}$ .
- 3. Click **Other** and click **Copy Course** .
- 4. Enter your password and click **OK** to confirm.
- 5. Edit the course detail and click **Confirm** .

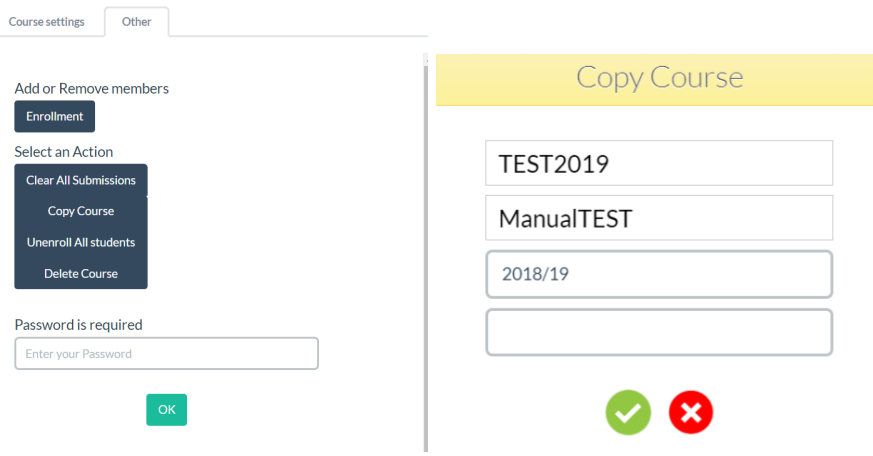

# <span id="page-19-0"></span>**3. Create and track activity**

### <span id="page-19-1"></span>**3.1 Add an activity**

iClassLMS support a wide range of activities which create a diverse learning environment for students. You are able to post the activity immediately, save a draft, or schedule it to post it at a later date according to your teaching plan. After students submit their feedback, you can share the results and discuss with students instantly. You may also grade and comment later.

- 1. Open a course.
- 2. Choose a topic.
- 3. Click **Add** to create a new activity.

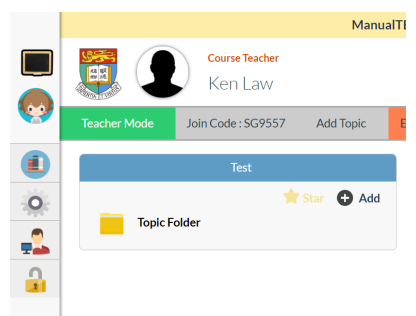

4. Choose an activity type.

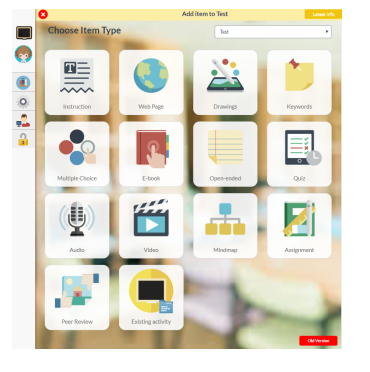

5. Enter the details and click **Add** .

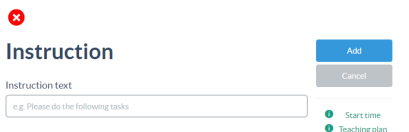

We support 12 kinds of activities in total.

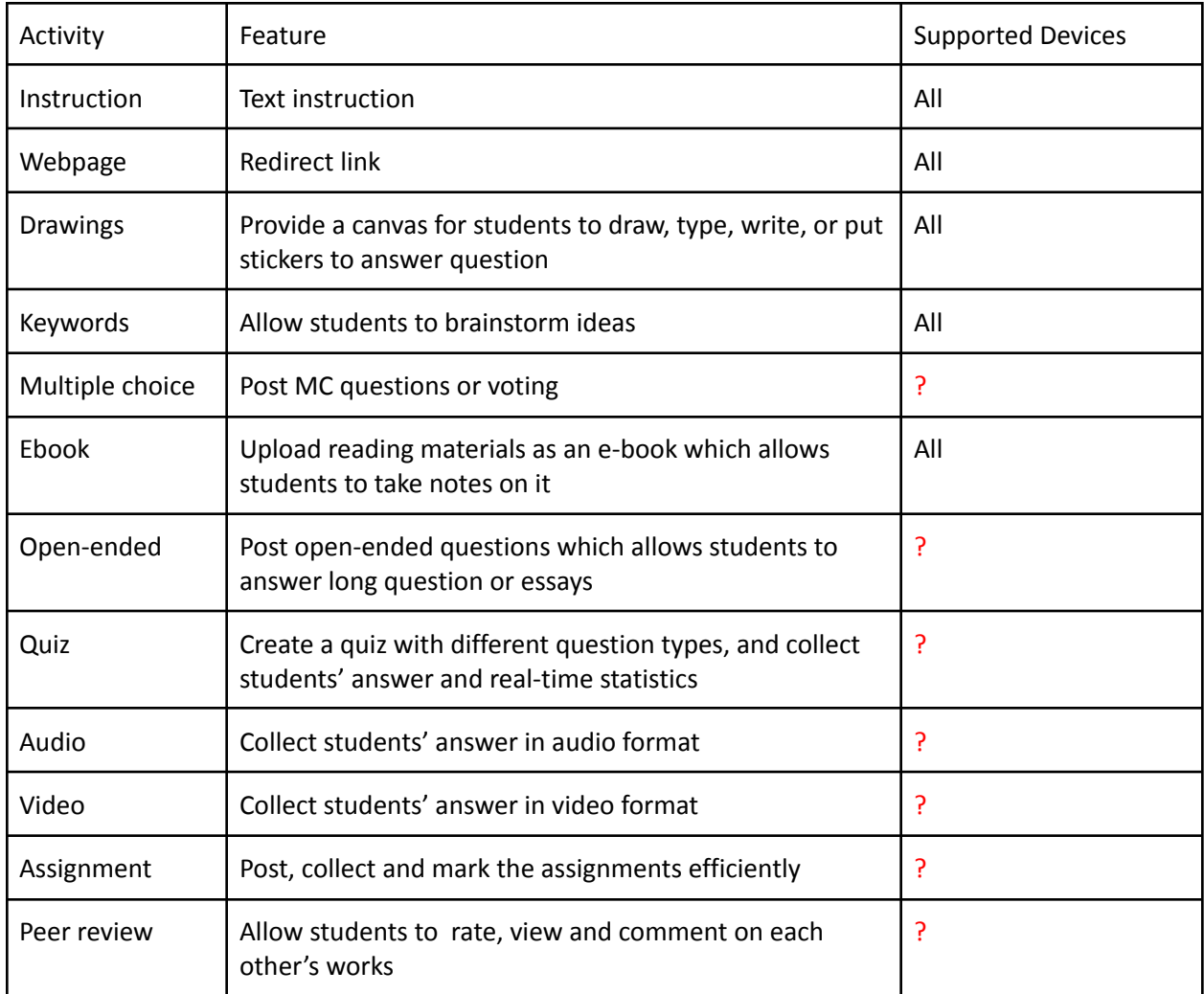

### <span id="page-21-0"></span>3.1.1 Create an instruction activity

Except posting on news feed, you may also use instruction activity to give text instruction to the student.

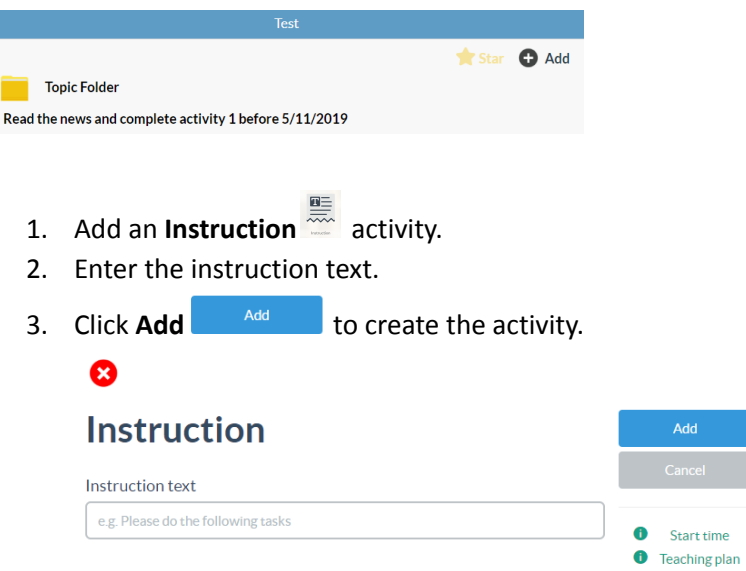

### <span id="page-21-1"></span>3.1.2 Create a web page activity

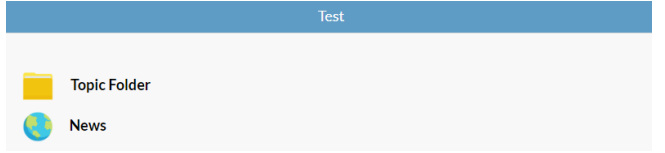

You may post a redirect link by creating a web page activity.

- 1. Add a **Web Page** activity.
- 2. Enter the **URL** and the **Site name** for the link text.
- 3. (Optional) Choose a default browser for opening the web page.
- 4. Click **Add Add** to create the activity.

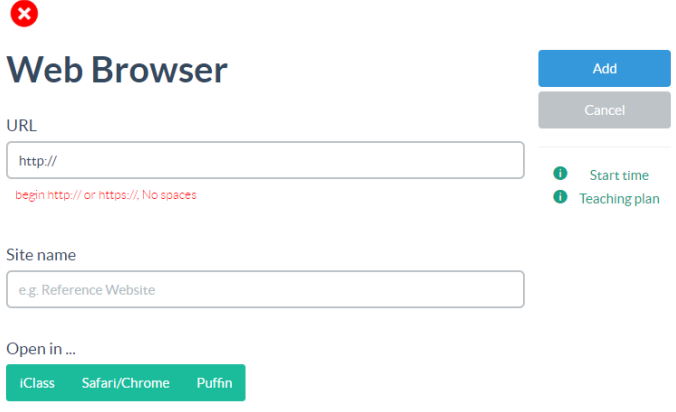

### <span id="page-22-0"></span>3.1.3 Create a drawings activity

You can create a drawing activity with or without a background. Students can draw, write, type, insert image or put stickers on the canvas to answer the question.

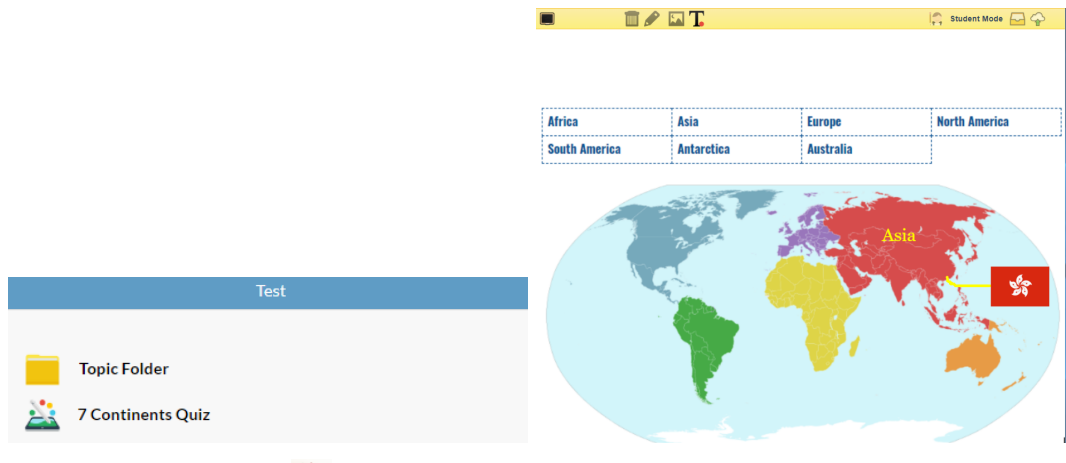

- 1. Add a **Drawings** activity.
- 2. Enter the activity name.
- 3. (Optional) Check the box beside **Fixed-sized stickers** to restrict the students from resizing the stickers.

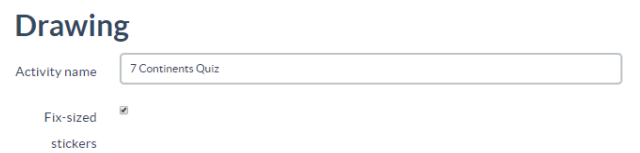

- 4. (Optional) Click **Select Files** to upload an image as the canvas. Click the uploaded image to select it as the canvas. If you want a blank background, click **Empty background**.
- 5. (Optional) Click **Select Files** to upload an image as the stickers. Click the uploaded image to make it visible to students.

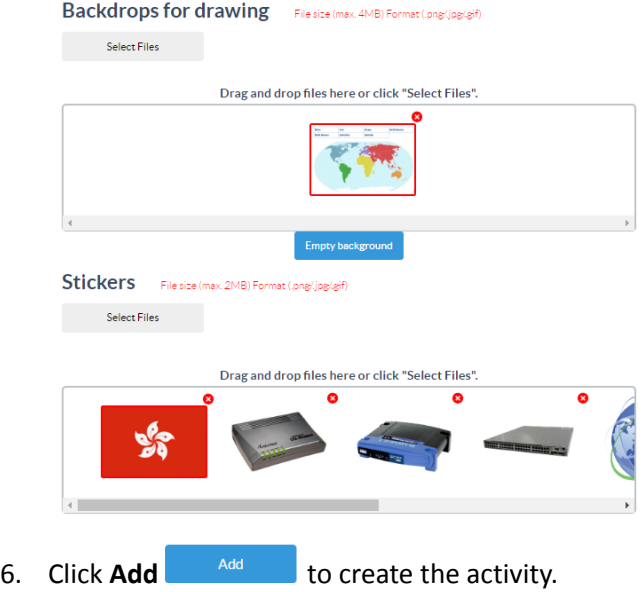

### <span id="page-24-0"></span>3.1.4 Create a keywords activity

You may ask the students to brainstorm ideas with a keywords activity.

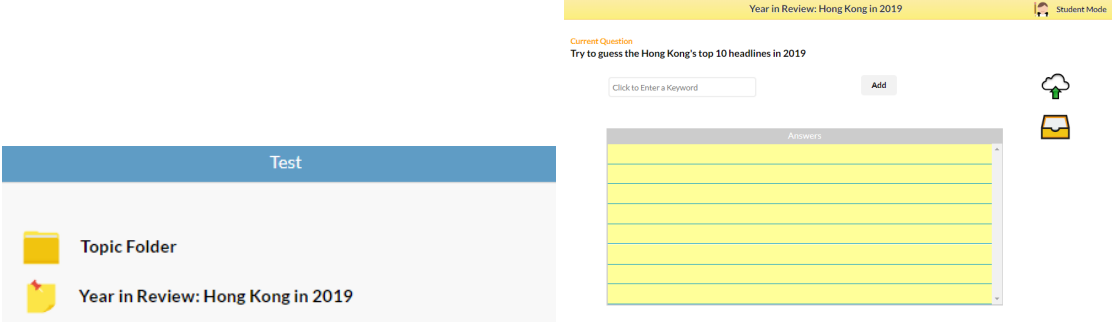

- 1. Add a **Keywords** activity.
- 2. Enter the activity name and instruction.
- 3. (Optional) Add **attachments** if it is needed. Click the uploaded file to make it selected and visible to students.

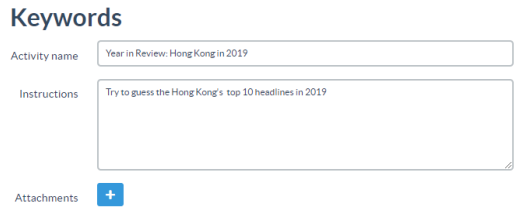

- 4. (Optional) Set different **tags** for the answers. It will be set as "Answer" if you leave it blank.
	- Tag 1 Answers

If you set tags, students will be asked to choose a tag when they submit their keywords. Students' answers will also be classified with tags.

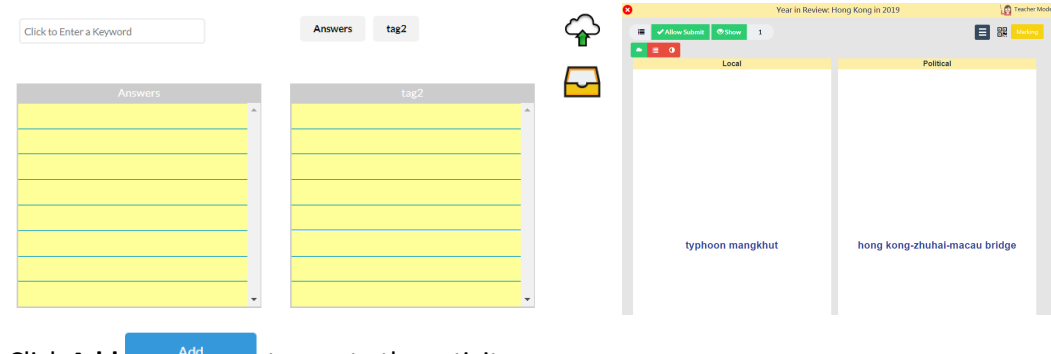

5. Click **Add**  $\frac{A}{A}$  to create the activity.

Note: Students can enter a keyword with 30-character limit.

## <span id="page-25-0"></span>3.1.5 Create a multiple choice activity

Our multiple choice activity supports instant in-class quiz. You may also use this function for voting.

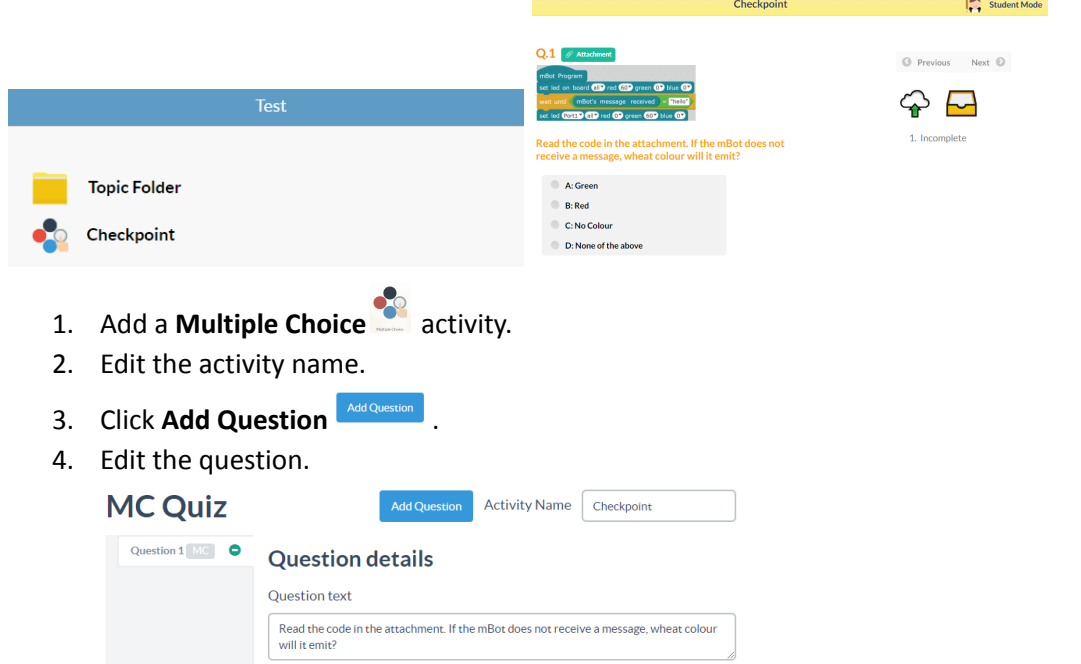

- 5. (Optional) Add **attachments** if it is needed. Click the uploaded file to make it selected and visible to students.
- 6. Choose a question type.
- 7. Click **Add C** to add new choice.
- 8. **Select** the correct answer(s). You may select "No answer" to make it open-ended.

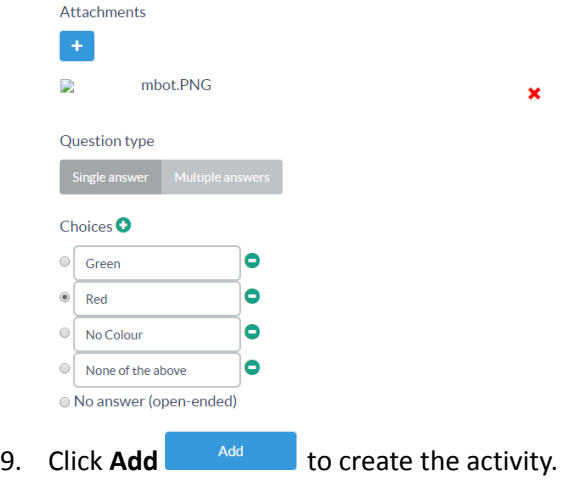

Tip 1: If you are asking a mathematics question, please select **Enable LaTeX** to display the formulas and mathematics symbols. Please kindly refer to [LaTeX](https://portal.iclass.hk/doc/latex.php) guide for the details.

Note: The maximum number of choices is 1.

### <span id="page-26-0"></span>3.1.6 Create an e-book activity

You can upload reading materials with an e-book activity. Students can read the PDF file on iClass or download it. E-book activity also supports taking notes on the e-book.

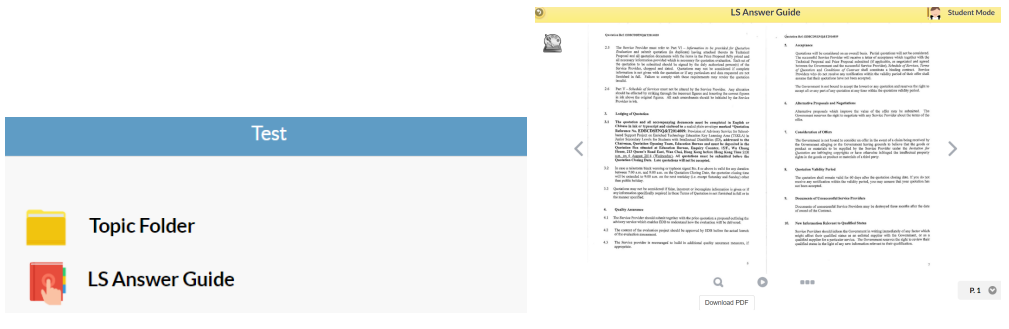

- 1. Add an **E-book** activity.
- 2. Edit the name of the e-book.
- 3. Click **Select Files**  $\begin{bmatrix} \frac{1}{\text{Add Question}} & \text{to upload a PDF file.} \end{bmatrix}$
- 4. Click the uploaded file to make it selected and visible to students. eBook

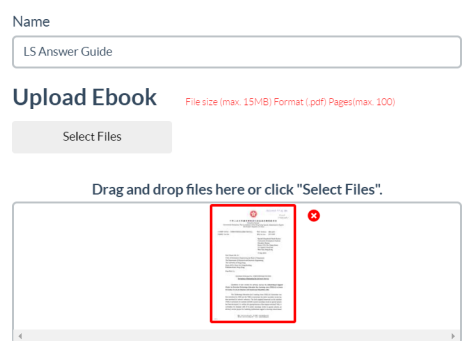

5. (Optional) Add **stickers** if it is needed. Click the uploaded file to make it selected and visible to students.

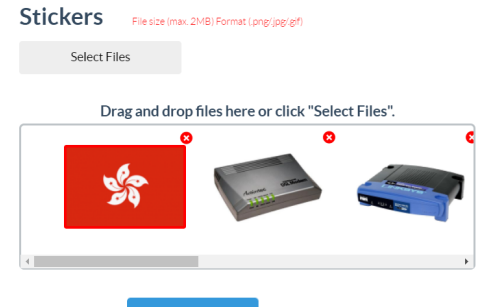

6. Click **Add** <sup>Add</sup> to create the activity.

# <span id="page-27-0"></span>3.1.7 Create an open-ended activity

Open-ended activity allows students to answer long questions or essays.

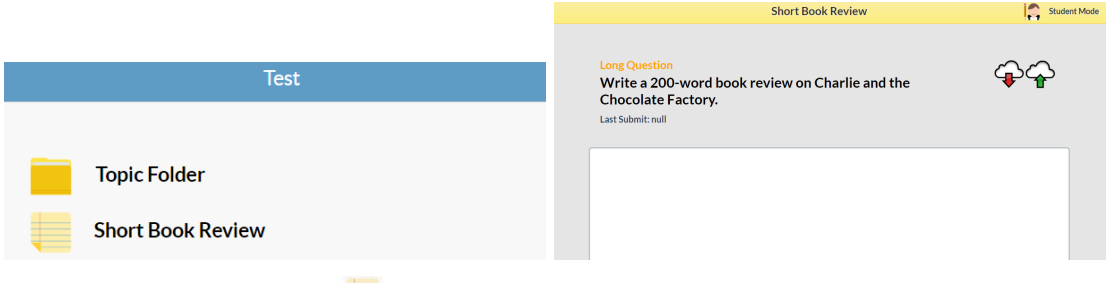

- 1. Add an **Open-ended** activity.
- 2. Edit the activity name and instructions.
- 3. (Optional) Add **attachments** if it is needed. Click the uploaded file to make it selected and visible to students.

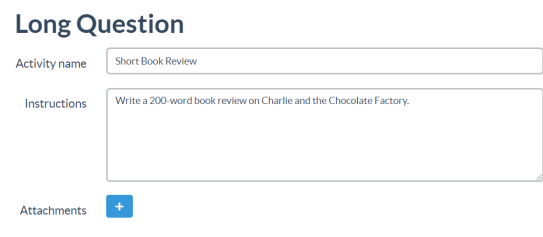

4. Click **Add Add** to create the activity.

### <span id="page-28-0"></span>3.1.8 Create a quiz activity

Teachers can create a quiz with different question types, including matching, fill in the blanks, numerical and multiple choice questions. Students' feedback will be collected, and real time statistics at both question and class levels will be generated automatically.

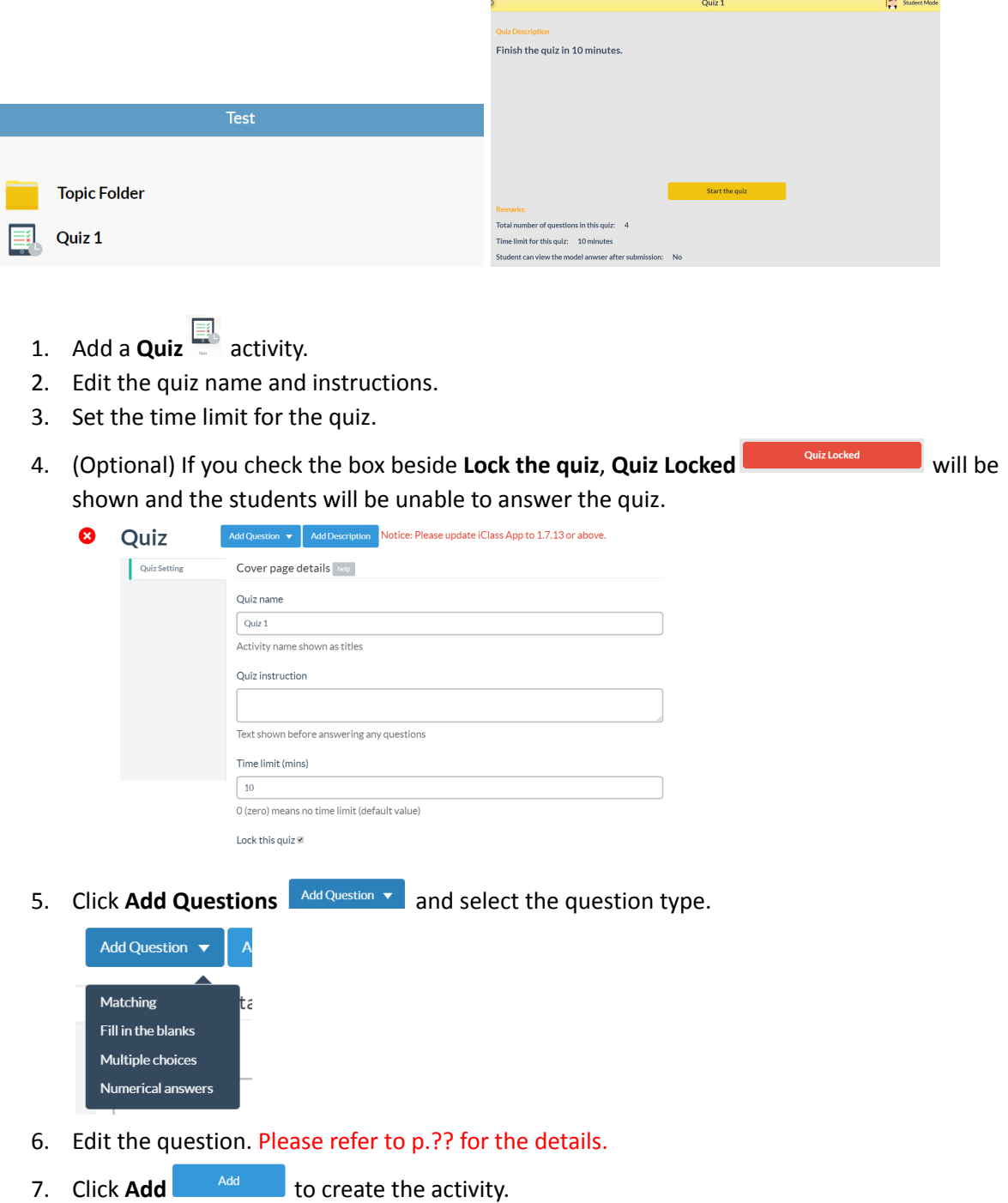

TIP 1: On the left navigation bar, the question type will be shown next to the question number, i.e. M=Matching, F=Fill in the blanks, MC=Multiple choices, and N=Numerical question.

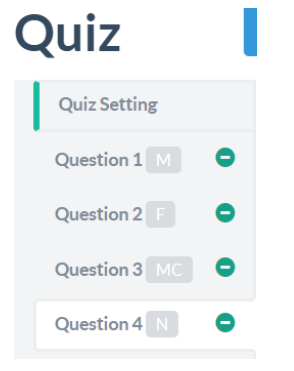

### <span id="page-29-0"></span>A. Matching

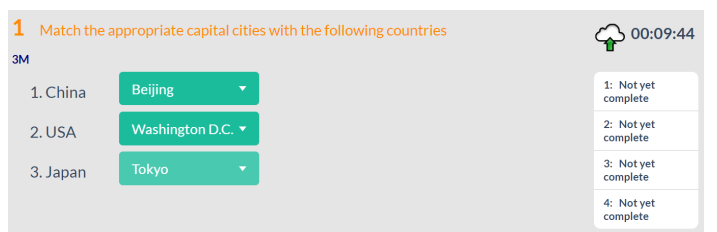

- 1. Edit the instruction text.
- 2. Click **Add** to add a matching pair. Click **Delete** if you want to remove the pair.
- 3. Edit the left column and right column.
- 4. Set points awarded per matching pair.

# **Matching**

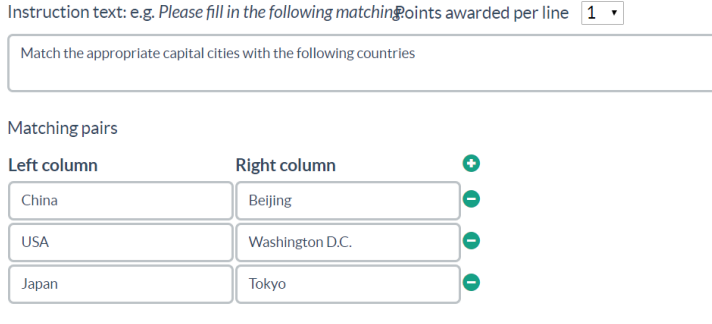

### <span id="page-30-0"></span>B. Fill in the blanks

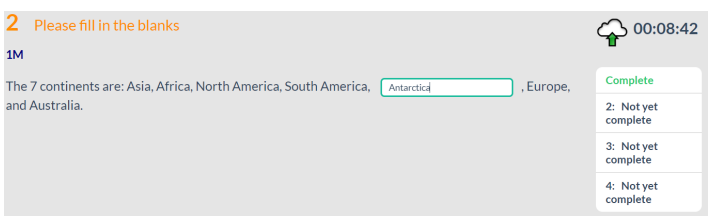

1. Edit the instruction text.

and Australia.

- 2. Edit the question with the instruction of **help**. You can preview the question under **Preview**.
- 3. Set points awarded per blank.

# **Fill in the blanks** Instruction text: e.g. Please fill in the blanks. Points per blank  $\boxed{1 \cdot \cdot}$ Please fill in the blanks Question (passage) total points: 1 The 7 continents are: Asia, Africa, North America, South America, [\_Antarctica\_], Europe, and Australia. Preview The 7 continents are: Asia, Africa, North America, South America, Antarctica , Europe,

# <span id="page-31-0"></span>C. Multiple choices

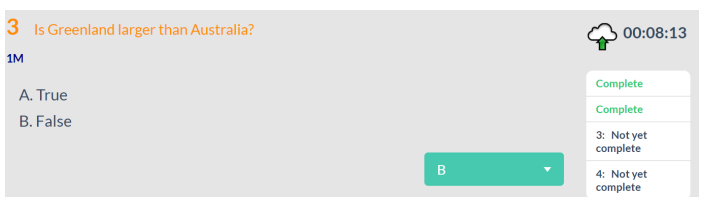

- 1. Edit the question text.
- 2. Choose the question type.
- 3. Click **Add** to add an option. Click **Delete** if you want to remove the option.
- 4. **Select** the correct answer(s). You may select "No answer" to make it open-ended.
- 5. Set points awarded for the question.

# **Multiple Choices**

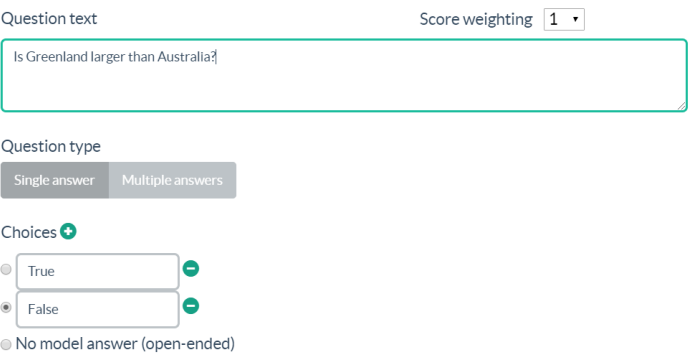

# <span id="page-32-0"></span>D. Numerical question

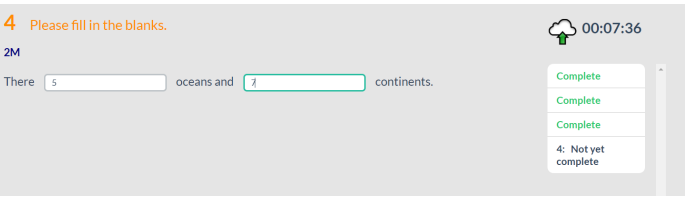

- 1. Edit the instruction text.
- 2. Edit the question with the instruction of **help**. You can preview the question under **Preview**.
- 3. Set points awarded per blank.

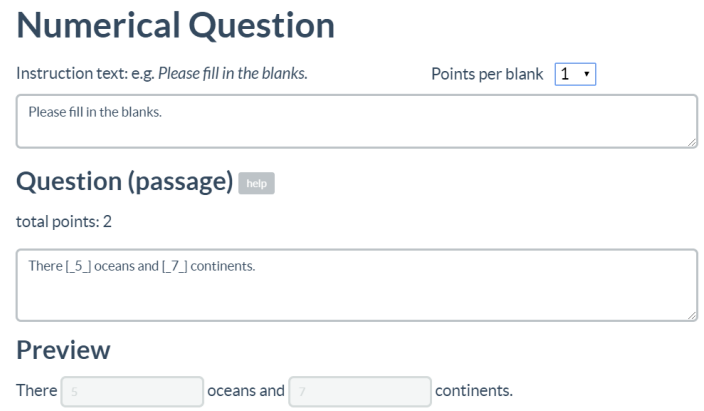

# <span id="page-33-0"></span>3.1.9 Create an audio/video activity

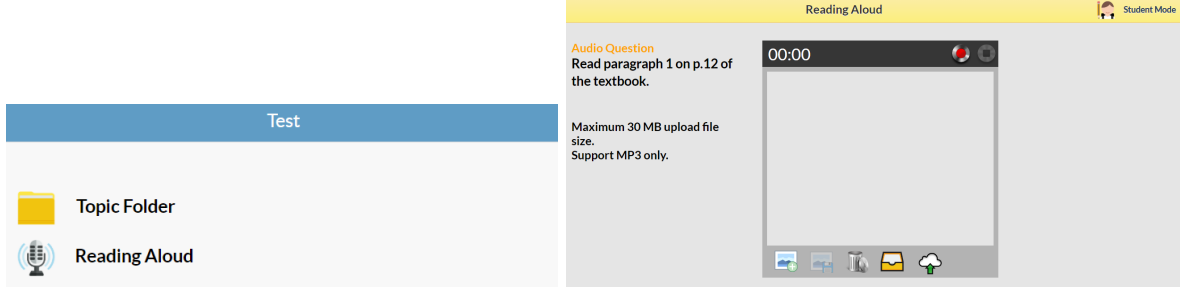

- 1. Add an **Audio** activity.
- 2. Edit the activity name and instructions.
- 3. (Optional) Add **attachments** if it is needed. Click the uploaded file to make it selected and visible to students.
- 4. Click **Add Add** to create the activity.

# **Audio Question**

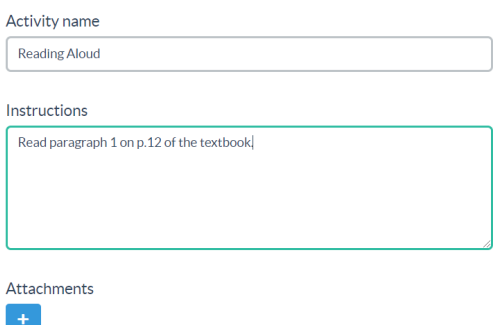

# <span id="page-34-0"></span>3.1.10 Create a video activity

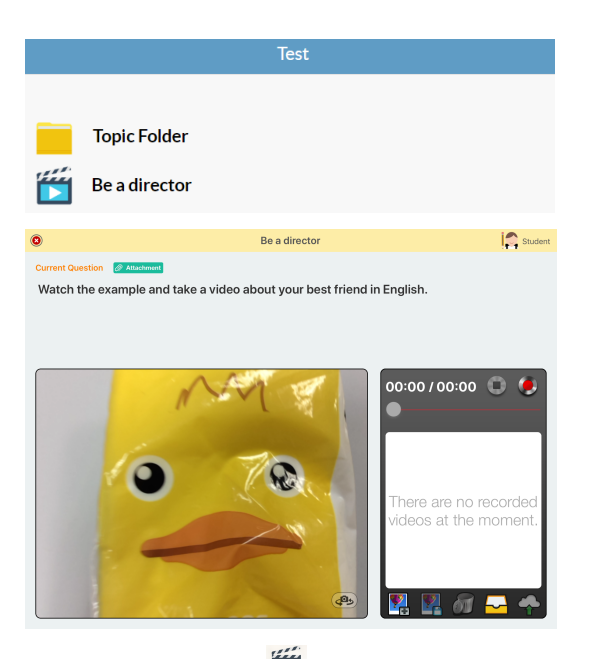

- 1. Add a **Video** activity.
- 2. Edit the activity name and instructions.
- 3. (Optional) Check the box beside **HD enabled** to allow students to upload with HD resolution.

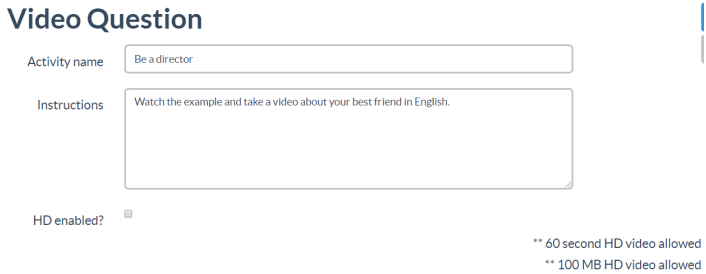

4. (Optional) Click Add to add an attachment. Click the uploaded file to make it selected and visible to students.

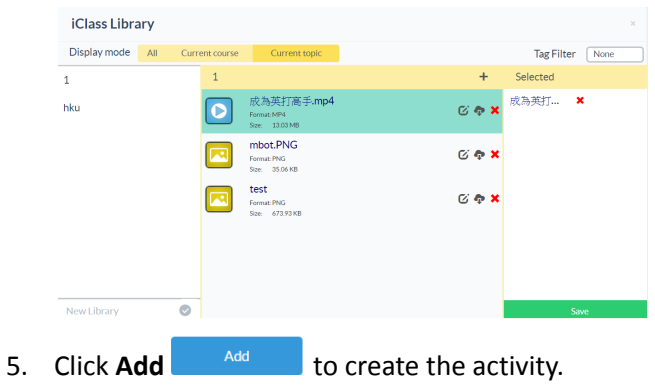

### <span id="page-35-0"></span>3.1.11 Create an assignment activity

Assignments can be given to your class with the assignment activity. Not only can you collect and mark your students' assignments on iClass, but also return your markings and feedback to your class.

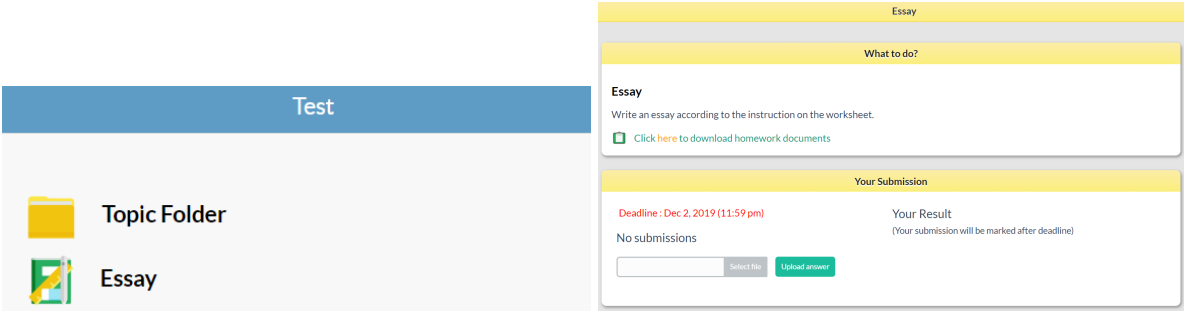

- 1. Add an **Assignment** activity.
- 2. Edit the activity name and instructions.
- 3. Set a deadline for the assignment.
- 4. (Optional) Upload an attachment if it is needed.

# **Assignment**

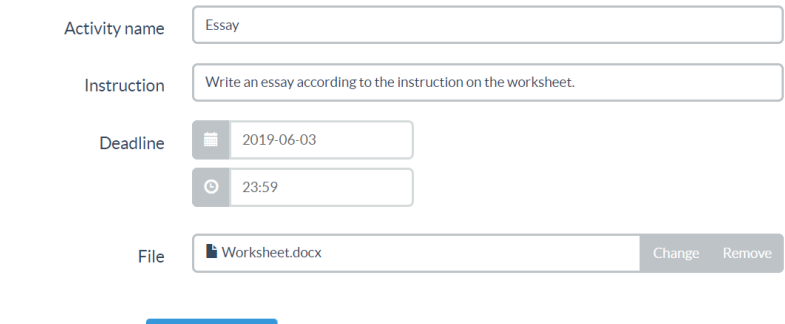

5. Click **Add** <sup>Add</sup> to create the activity.

Note: Only PDF file is supported for the students' submission.

### <span id="page-36-0"></span>**3.2 Draft or schedule an activity**

You can schedule an activity when you create or edit it. The activity will be accessible to students at the preset start time. You can also set the start time with a later date or hide your activity when you want to save a draft activity.

<span id="page-36-1"></span>Schedule your activity

- 1. Add or edit an activity.
- 2. Click **Start time** .
	- $\boldsymbol{\Omega}$ **Instruction** Instruction text e.g. Please do the following tasks  $\bullet$ Start time  $\bullet$ Teaching plan
- 3. Edit the time and date.

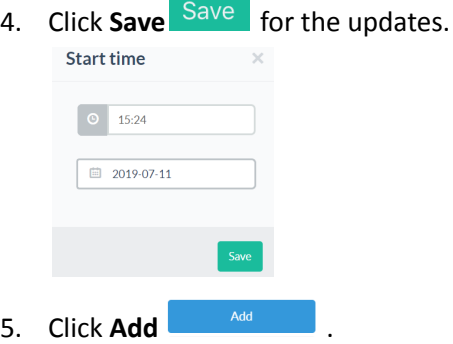

### <span id="page-36-2"></span>Hide your activity

- 1. Create an activity.
- 2. Click **Edit** .

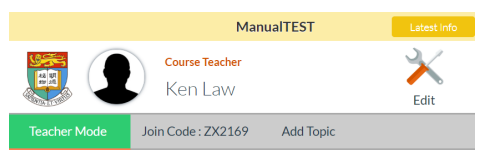

- 3. Click the topic to show the list of activities.
- 4. Click **Show e** next to the activity you want to hide.
- 5. When the icon is changed to Hide <sup>(6)</sup>, your activity will be invisible to students unless you unhide it.

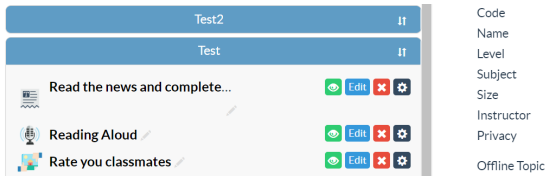

### <span id="page-37-0"></span>**3.3 Enable or stop submission**

When you view in teacher mode, you can enable or stop submission in presentation mode.

- 1. Open an activity.
- 2. When **Allow Submit VAllow Submit** is shown, submission is enabled.
- 3. Click **Allow Submit CAllow Submit** to stop submission.
- 4. The button will change to **x Allow Submit** and submission will be stopped.

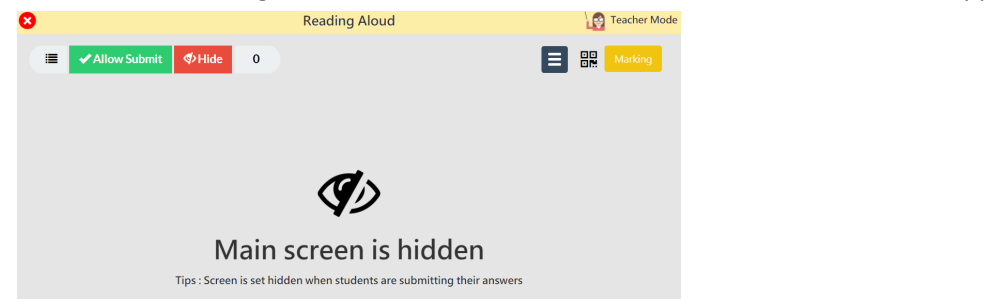

Note1: If you fail to enable or stop submission as shown below, please check whether you are in

**Advanced Marking** mode .

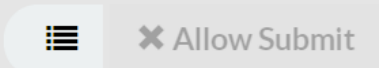

Note2: If you do not stop the submission after the deadline of an assignment activity, late submission is still allowed but those assignments will be marked with "late".

Student B 19 Jul 19 (3:44 pm) (Late) 1  $\overline{2}$ 

### <span id="page-37-1"></span>**3.4 How do I know the number of submissions?**

When you view in teacher mode, you can view the number of submissions in presentation mode.

- 1. Open an activity.
- 2. A submission count is shown at the upper navigation bar.

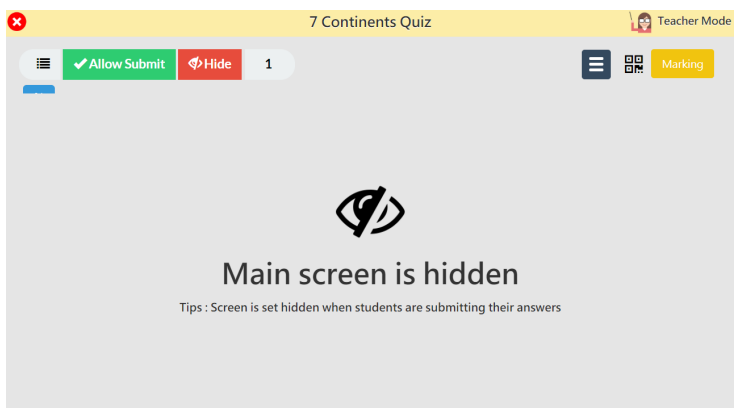

# <span id="page-38-0"></span>**3.5 How do I exit the activity and go back to the course page?**

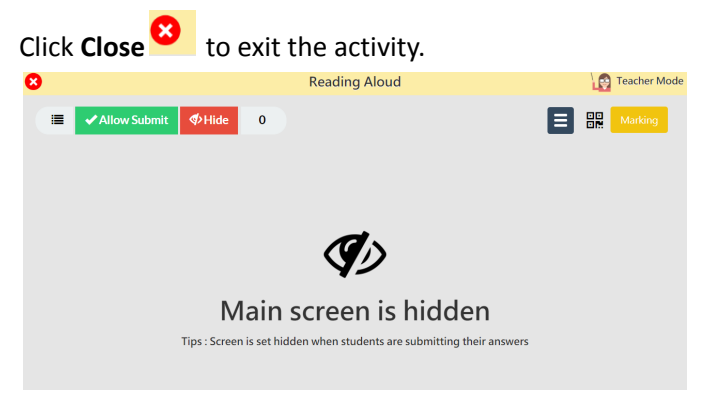

### <span id="page-38-1"></span>**3.6 Edit an activity**

- 1. Open the course you want to edit.
- 2. Click **Edit**  $\frac{1}{500}$ .

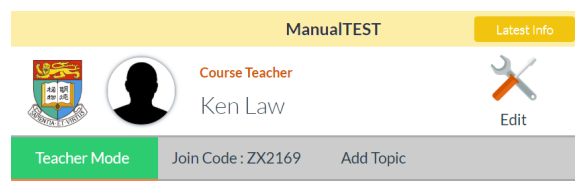

- 3. Click the topic to show the list of activities or click **Expand Expand** to show all the activities.
- 4. Click **Edit** next to the activity you want to edit.

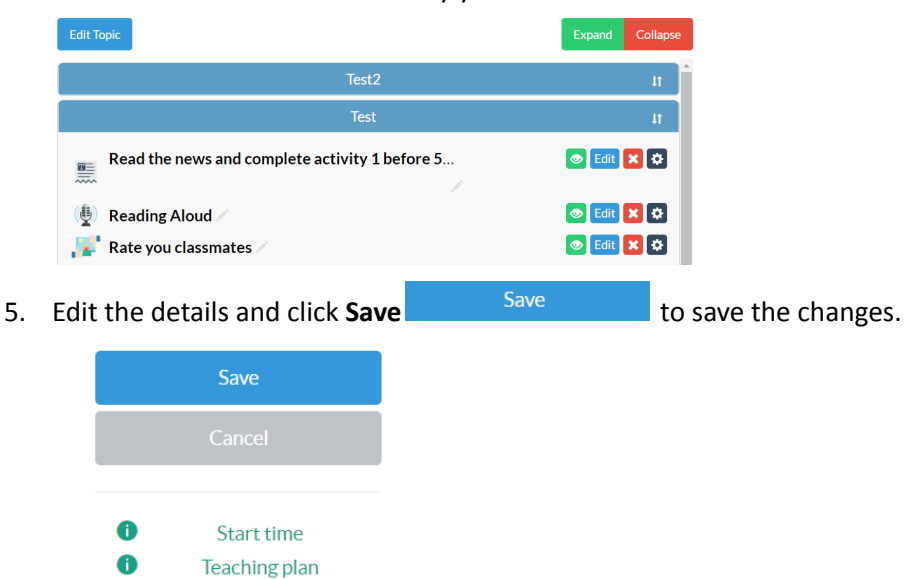

Note: Editing an activity will delete all the previous submissions.

### <span id="page-39-0"></span>**3.7 Rearrange the activity sequence**

- 1. Open a course.
- 2. Click **Edit**  $\frac{\cancel{x}}{\cancel{5}}$ .
- 3. Drag and drop the name of the course to move the course upwards or downwards.

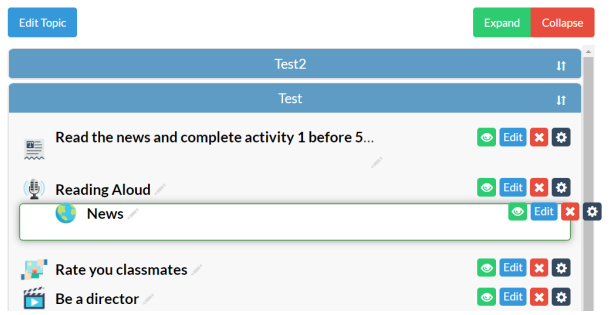

### <span id="page-39-1"></span>**3.8 Remove an activity**

- 1. Open the course you want to edit.
- 2. Click **Edit Ex.**

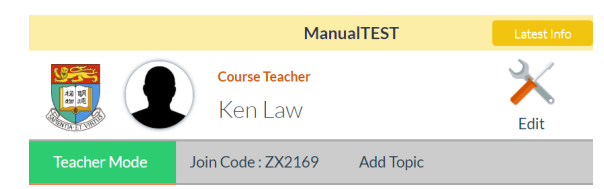

- 3. Click the topic to show the list of activities.
- 4. Click **Remove**  $\mathbf{\times}$  next to the activity you want to edit.

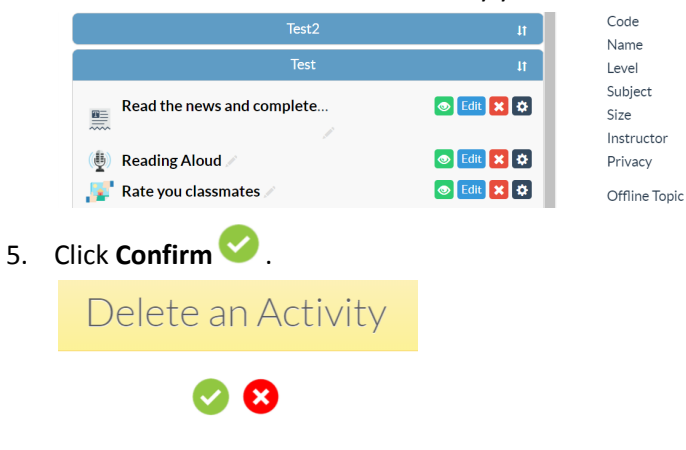

Note: You will not be able to recover the activity once you delete it.

### <span id="page-40-0"></span>**3.9 Copy an activity**

If you want to create a similar activity to another class or another topic, you can copy it as a template and edit it.

- 1. Open a course.
- 2. Choose a topic.
- 3. Click **Add** to create a new activity and choose **Existing Activity** .

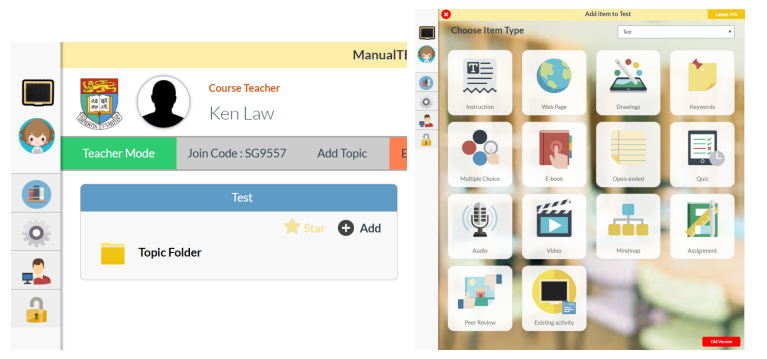

- 4. Select the course which you want to copy the activity from.
- 5. Click to select the activity and click **Copy** .

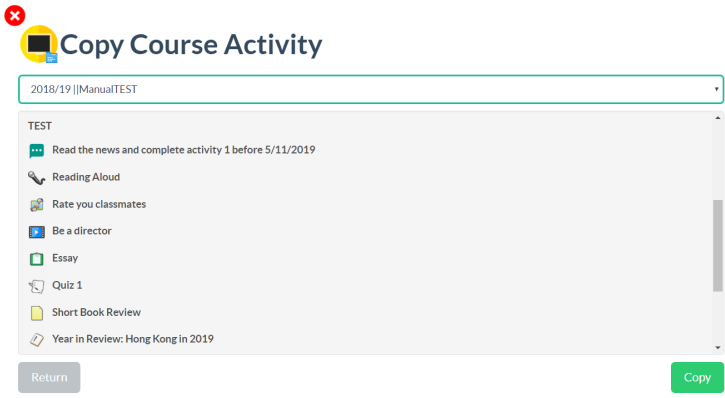

Note: You can select and copy multiple activities at once.

### <span id="page-41-0"></span>**3.10 Can I add a teaching plan for the activity?**

You may want to add a teaching plan as a guideline for other teachers or add some remarks.

- 1. Add or edit an activity.
- 2. Click **Teaching plan** to add a teaching plan for the activity.

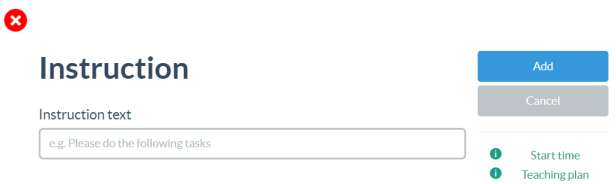

- 3. Enter the expected duration, teaching steps, teach objectives and ways to view effectiveness.
- 4. Click **Save** for the updates.

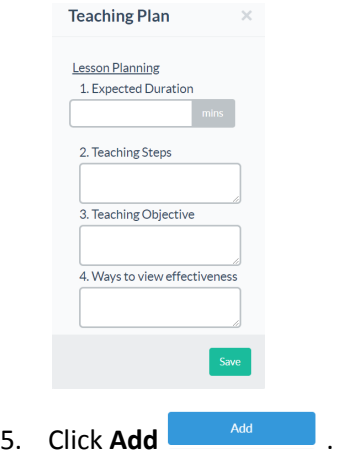

### <span id="page-41-1"></span>**4. Grade, comment and present**

### <span id="page-41-2"></span>**4.1 Hide and show all submission**

You can view the works submitted by your students in teacher mode and mark it on iClass. You can also show the answer collected in class via projectors for discussion.

- 1. Open an activity in teacher mode.
- 2. The submission is set as hide by default.
- 3. Click Hide <sup>Thide</sup> to show the submissions.

4. Click **Show**  $\frac{1}{2}$  oshow if you want to hide the submission from the screen.

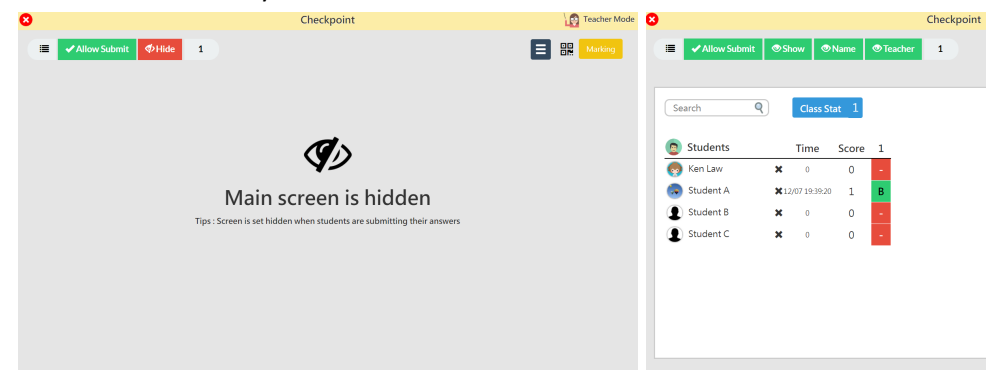

### <span id="page-42-0"></span>**4.2 How do I make the submission anonymous temporarily for peer review/presentation?**

Click **Name I** and all the submission will become anonymous. **Short Book Review** Le Le **Short Book Review Allow Submit Show O**Name **● Teacher** EI 鼺 **Allow Submit Show**  $\Phi$ Name **Teacher**  $\overline{2}$ ΞΙ 體  $\overline{2}$ Search Search € Ken Law Student A ❸ 2 ❸ ☺ **De** 1 1 فرد مي ا This book was about a bird who Roald Dahl's stories are among Î This book was about a bird who Roald Dahl's stories are among ı the darkest, most terrifying<br>examples of the horror genre in didn't yet know how to fly. the darkest, most terrifying didn't yet know how to fly. examples of the horror genre in<br>existence. While they "reward" a<br>so-called "good" child, they existence. While they "reward" a The bird has to decide if it will try The bird has to decide if it will try so-called "good" child, they<br>nonetheless portray depictions of to fly, but it was not sure if it<br>wants to. The bird thought, "If I to fly, but it was not sure if it nonetheless portray depictions of wants to. The bird thought, "If I abuse, including sexual abuse,  $\ddot{\phantom{1}}$ never forever endeavor" then I  $\overline{\phantom{a}}$ abuse, including sexual abuse,  $\downarrow$ never forever endeavor" then I  $\bar{\phantom{a}}$ 

### <span id="page-43-0"></span>**4.3 Sort the students submissions**

You can view the students submissions sorted by their student ID, name, or time for your marking or presentation purposes.

- 1. Open the activity in teacher mode.
- 2. Click **Sort** <sup>II</sup> to decide the sorting order.

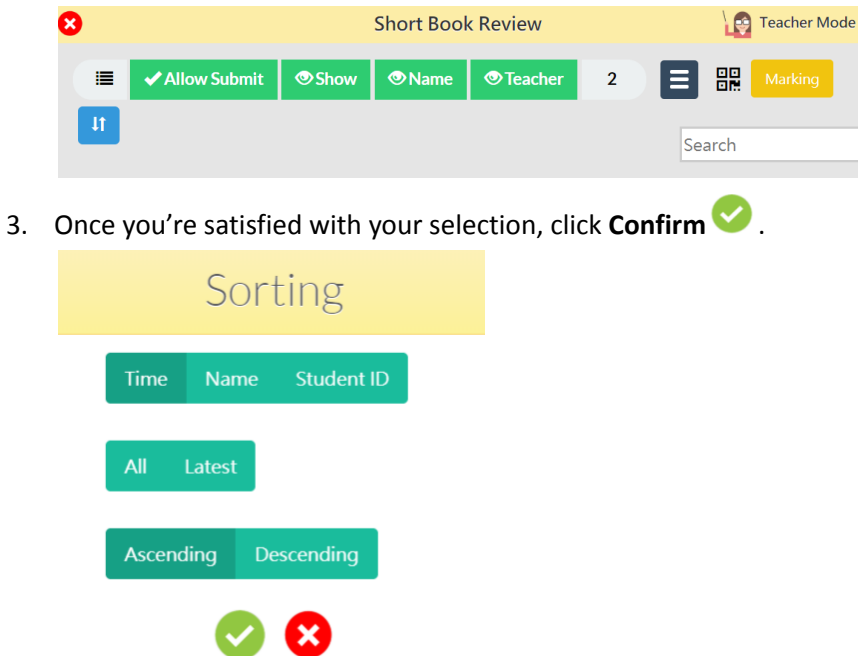

# <span id="page-44-0"></span>**4.4 Class tools**

When you are in the activity page, you can still access =the student list quickly. iClassLMS supports in-app random name picker and timer.

<span id="page-44-1"></span>Student list

1. Open an activity in teacher mode.

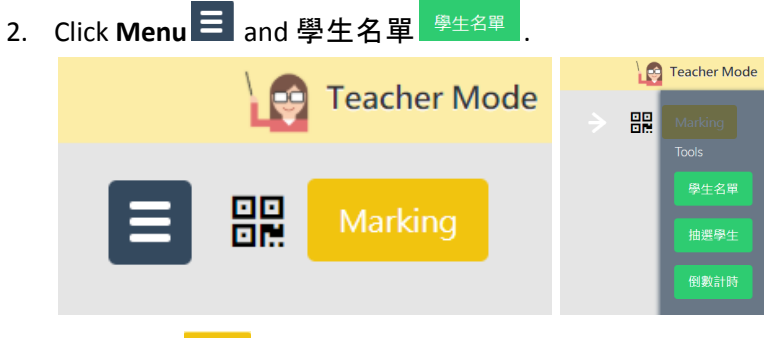

3. Click **Done** to close the list.

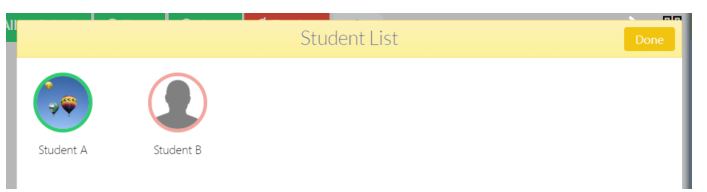

# <span id="page-44-2"></span>Random name picker

1. Open an activity in teacher mode.

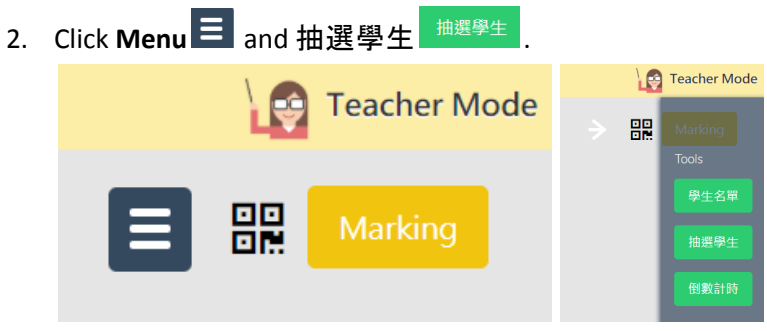

- 3. Click **Select**  $\mathcal{Z}$  to pick a student randomly.
- 4. (Optional) Click  $\bullet$  to include the teacher names in the list.

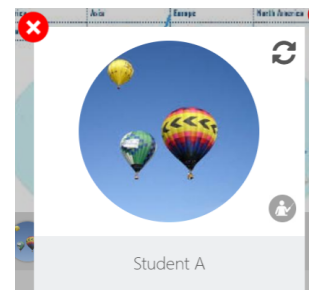

# <span id="page-45-0"></span>Set a timer for activities

1. Open an activity in teacher mode.

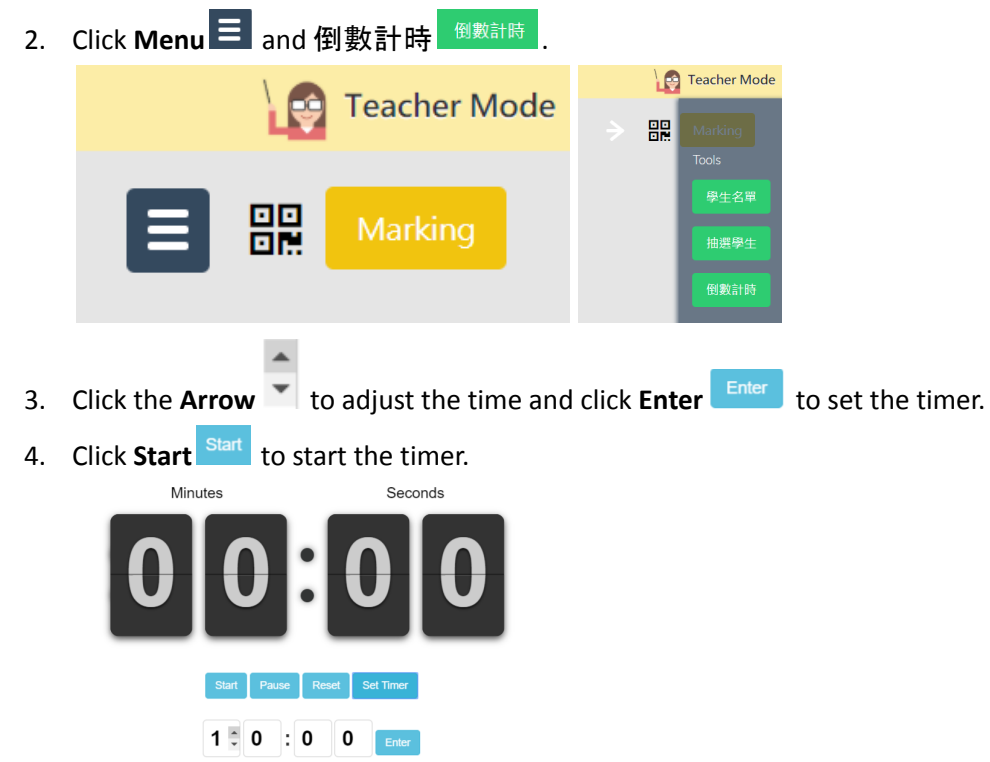

# <span id="page-46-0"></span>**4.4 Present students' submission**

- <span id="page-46-1"></span>4.4.1 Drawing and E-book activity
	- 1. Click the thumbnail to open the picture.
	- Continents Quiz C. 目 #1  $\overline{z}$ 2. Click **Play b** to play a picture slideshow. Click **Pause th** to stop.  $\Xi$   $\Xi$   $\Xi$  Marking Close **Iorth America** Marking H. Zoomino ٠
	- 3. Click **Download t**o download the submission.

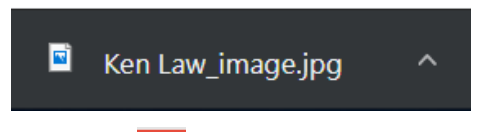

4. Click **Close** to return to thumbnail view.

### <span id="page-46-2"></span>4.4.2 Keywords activity

- 1. The results will be refreshed automatically when new submissions are received.
- 2. Mouse over the keywords and the student's name will pop up.

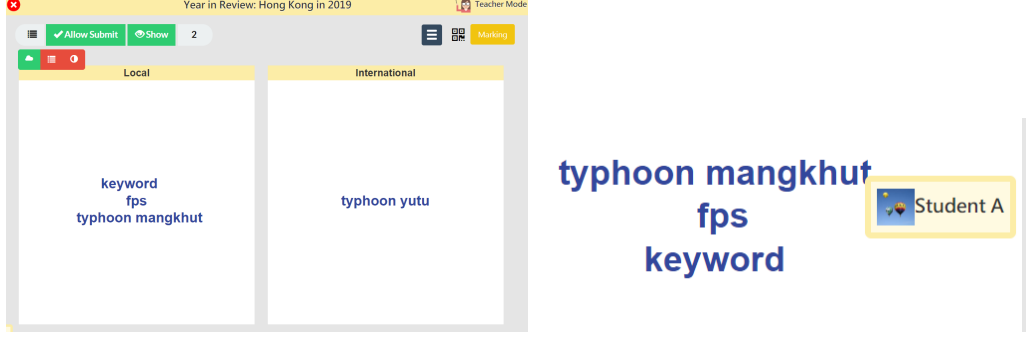

3. You can change the view mode to view the keywords by list or pie chart.

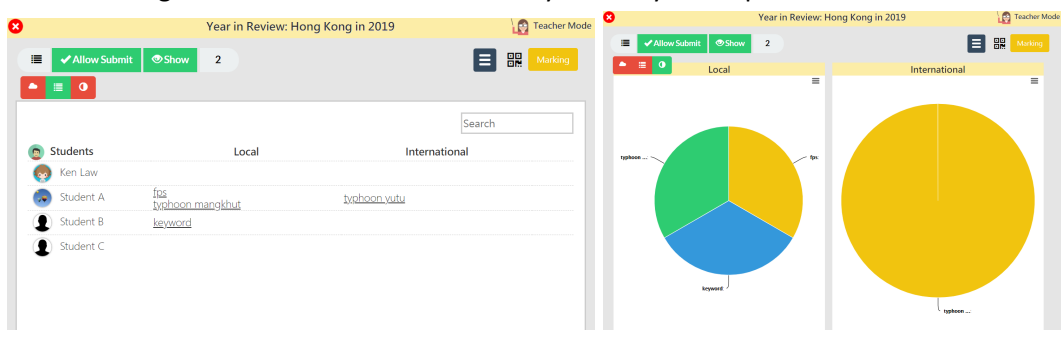

## <span id="page-48-0"></span>4.4.3 Multiple choice and Quiz activity

Class Stat 1 2

 $Q.3$  $Q.4$ 

age: 50.0

- 1. Multiple choice and quiz activity will be automatically marked by the system.
- 2. The submission with be shown by students.
- 3. You may click **Time** or **Score** to change the sorting method.

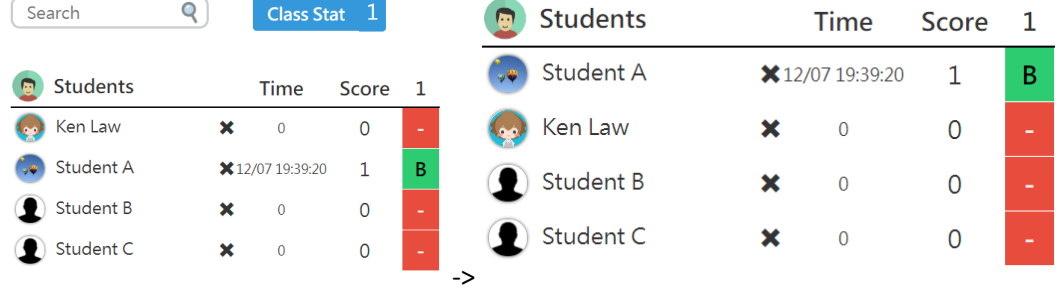

4. Click the **Question Number** 1 to view by question. The model answer will be displayed.

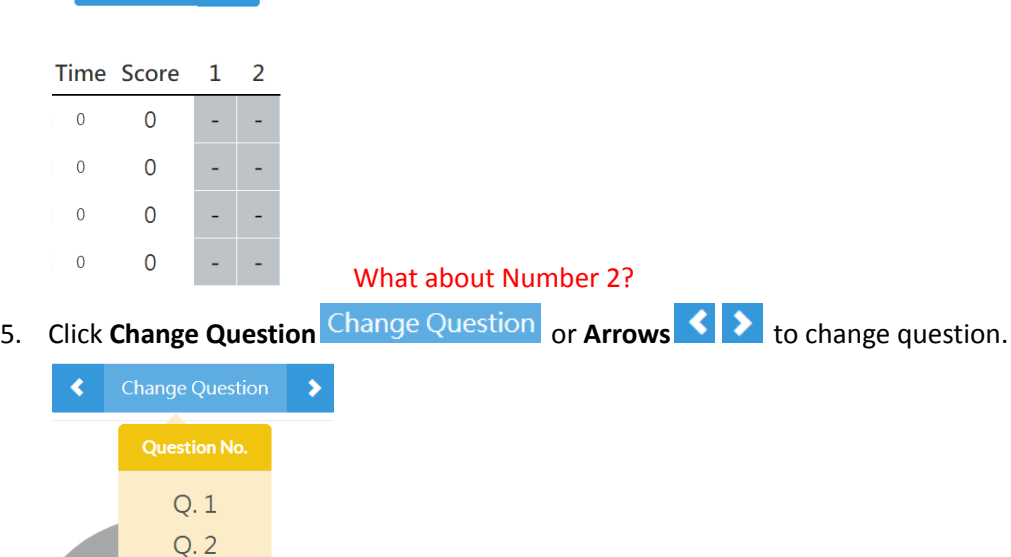

- 6. Click **Detail** to check who have chosen that answer.
- 7. (Only available in multiple choice activity) You may also use click **Pick** to open the random name picker and randomly select students to explain why they have chosen that answer.

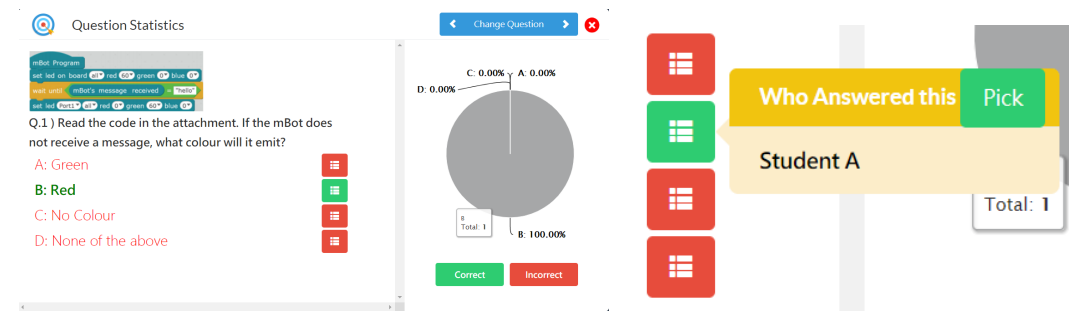

# <span id="page-49-0"></span>4.4.4 Audio and Video activity

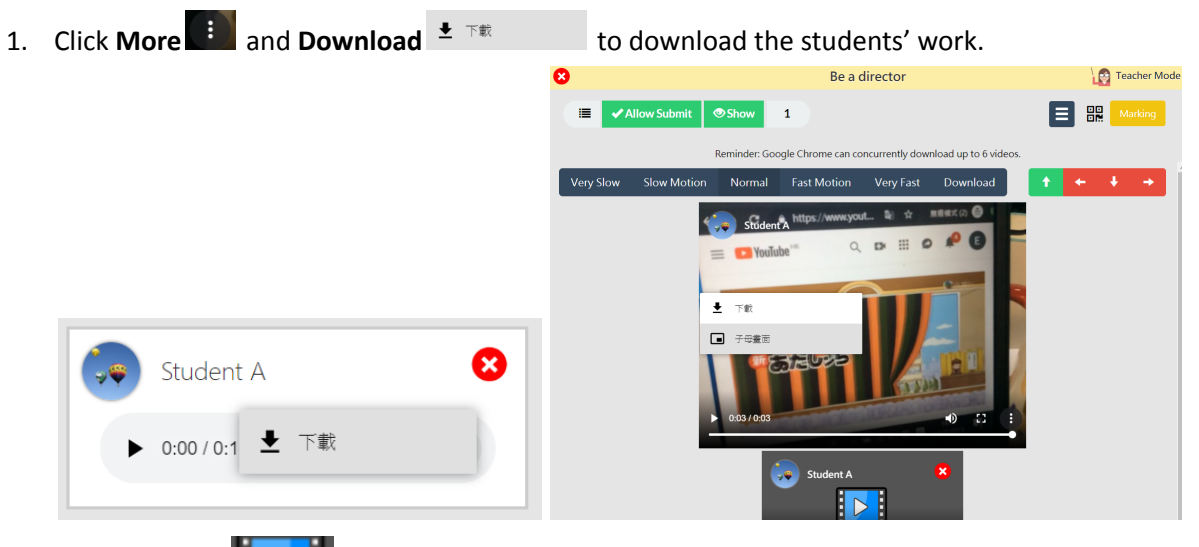

2. Click the video  $\mathbf{E}$   $\mathbf{Z}$  to open the navigation bar. You can adjust the playing speed and rotate the videos.

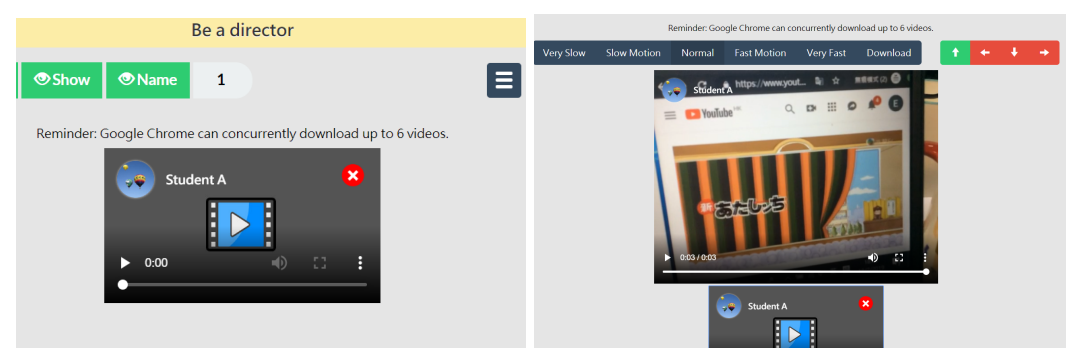

# <span id="page-50-0"></span>4.4.5 Assignment activity

● Click **Download ①** to download the students' work.

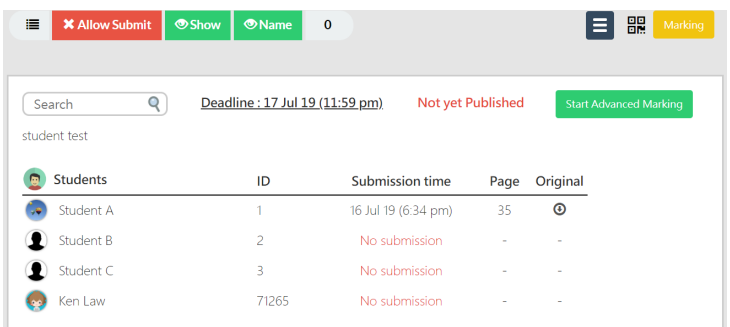

### <span id="page-50-1"></span>**4.5 Grade submission**

- 1. Open an activity in teacher mode.
- 2. Click Marking Marking to grade and comment on all the submissions at once.

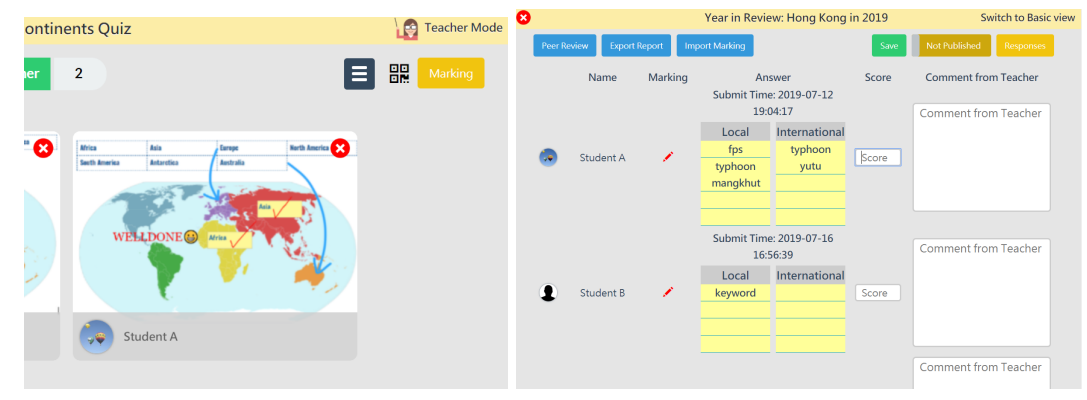

3. Remember to click **Save** to save your markings.

### <span id="page-51-0"></span>4.5.1 Drawing and E-book activity

- 1. If you want to mark on students' work, please click the thumbnail to open the picture.
- 2. Click Marking Marking to open the marking panel.

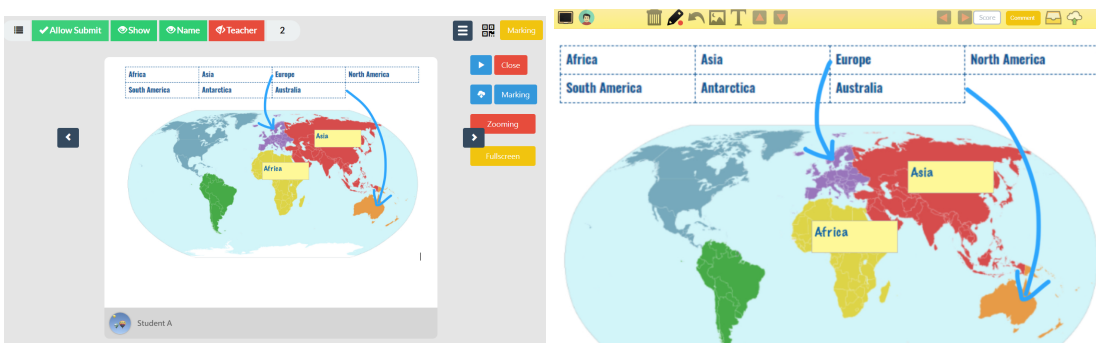

3. You can **Draw** , **Type** or **Insert image** on students' work.

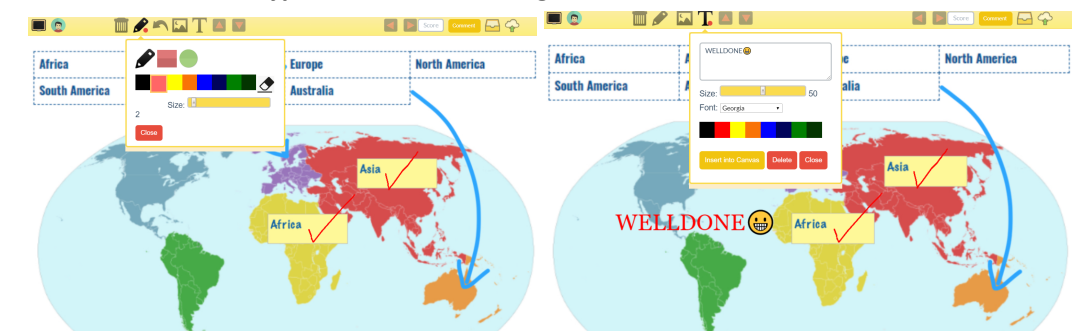

- 4. Click **Score** score to enter the score.
- 5. Click **Comment Comment to write comments.**
- 6. Remember to click **Upload** to update save your markings.

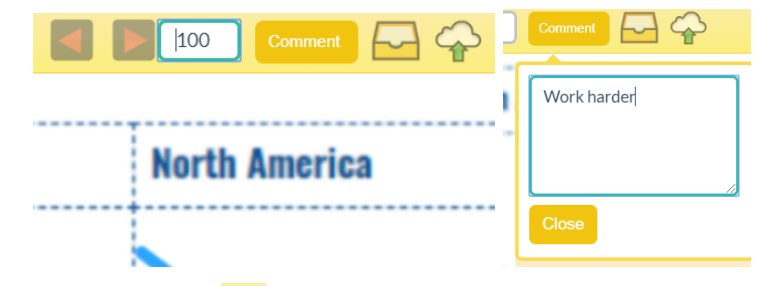

Note: Click **Student Info** to check the marking status. If you give students zero marks, the system will reset the score and show it is not marked .

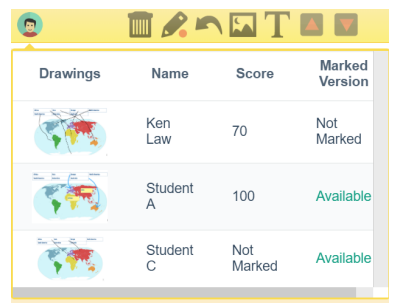

# <span id="page-52-0"></span>4.5.2 Assignment activity

1. Click Start Advanced Marking Start Advanced Marking and click Mark to open the marking panel.

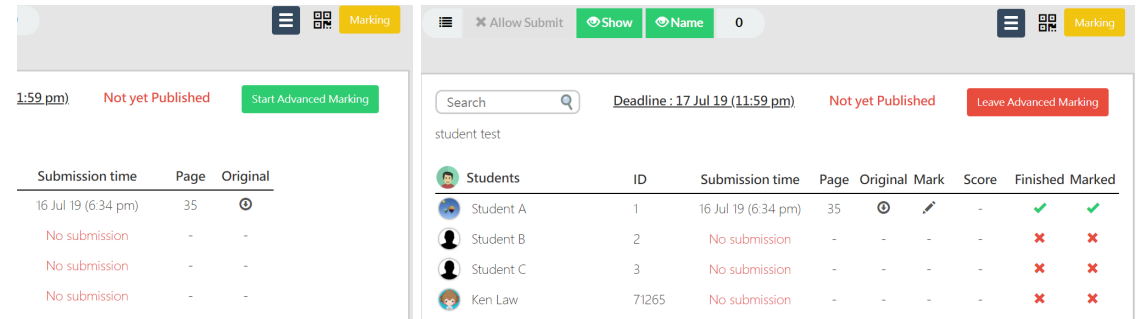

- 2. Click **Arrows** to turn pages. The marking will be saved automatically when you turn the pages.
- 3. Mark on the students' work.

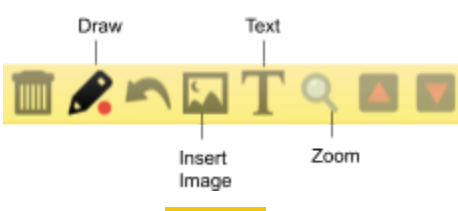

- 4. Click Marking Marking to score the students' work.
- 5. Click Add<sup>1</sup> to add question. Enter the question number, comment and score.

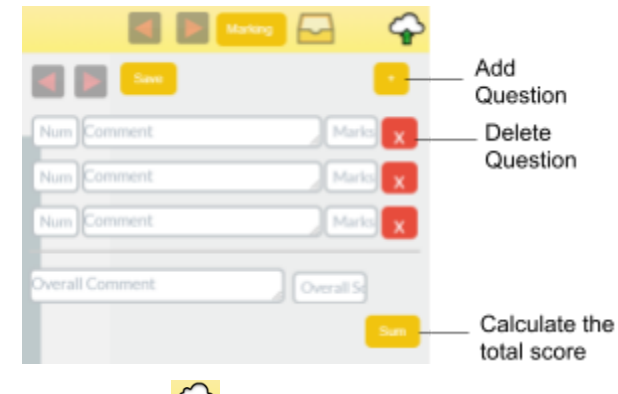

6. Click **Upload** to save the scores.

### <span id="page-53-0"></span>**4.6 Publish Grade**

The students will not be able to access the markings or the model answers until you set it as publish.

- 1. Open an activity.
- 2. Click **Marking** Marking
- 3. Toggle on **Not Published**.
- 4. When **Published** is shown, your students can view the grade and comment given from you.

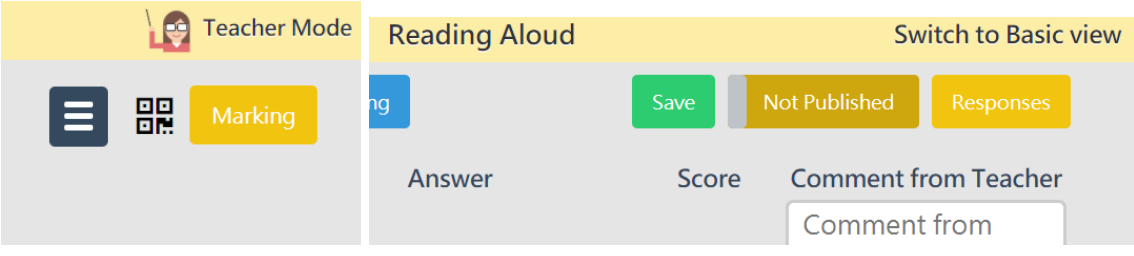

Note: When the marking is set as published, students are not allowed to submit any answer. Once the marking/feedback is published, students can view the model answer.

### <span id="page-53-1"></span>**4.7 Submission statistics**

Multiple choice and Quiz activity supports submission statistics which helps you understand your students' performance.

### <span id="page-53-2"></span>Class statistics

**Click Class Stat** Class Stat to view class statistics.

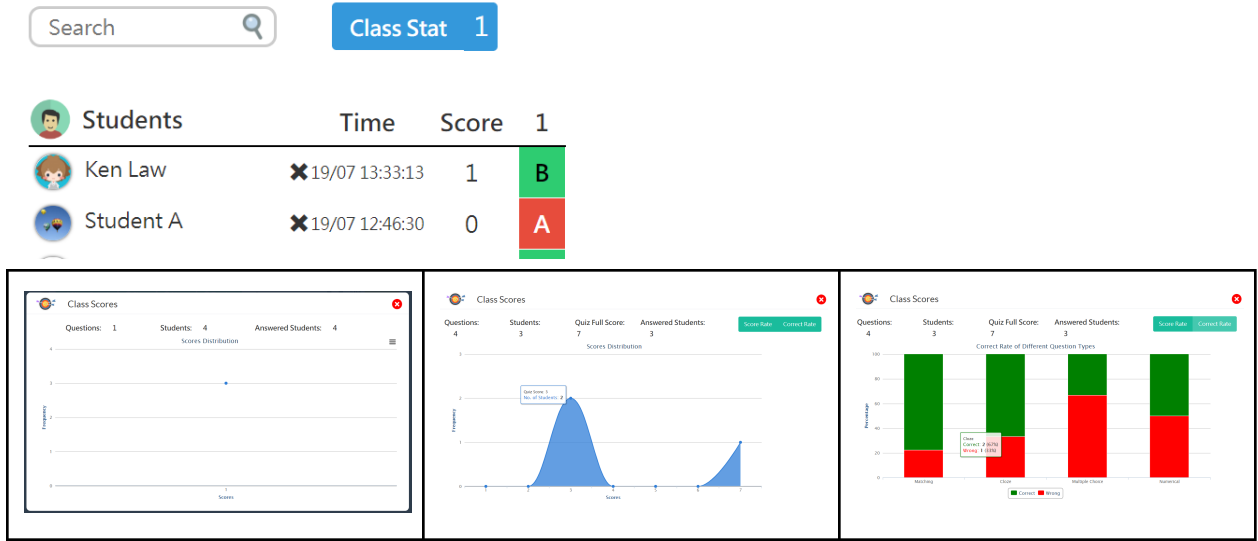

# <span id="page-54-0"></span>Question statistics

1. Click question number to view the statistics by question.

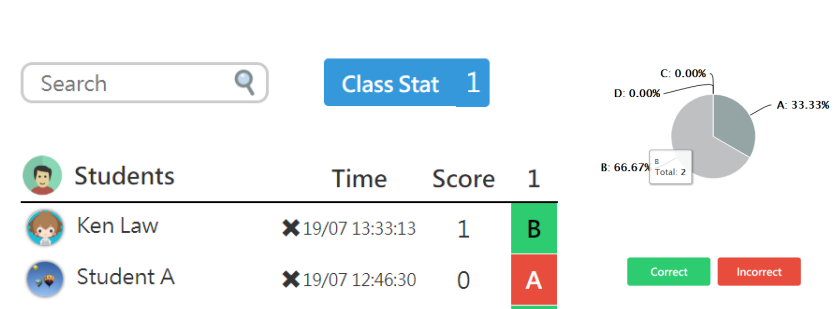

2. You can view the number of students of each answer. Click the number to view the student's

← Change Question → ●

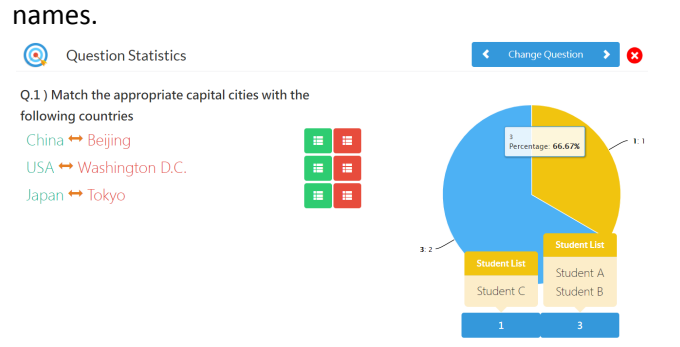

### <span id="page-55-0"></span>**4.8 Peer Review**

Peer review activity allows students to view, rate and comment on each other's submissions. There are two ways to create a peer review activity.

<span id="page-55-1"></span>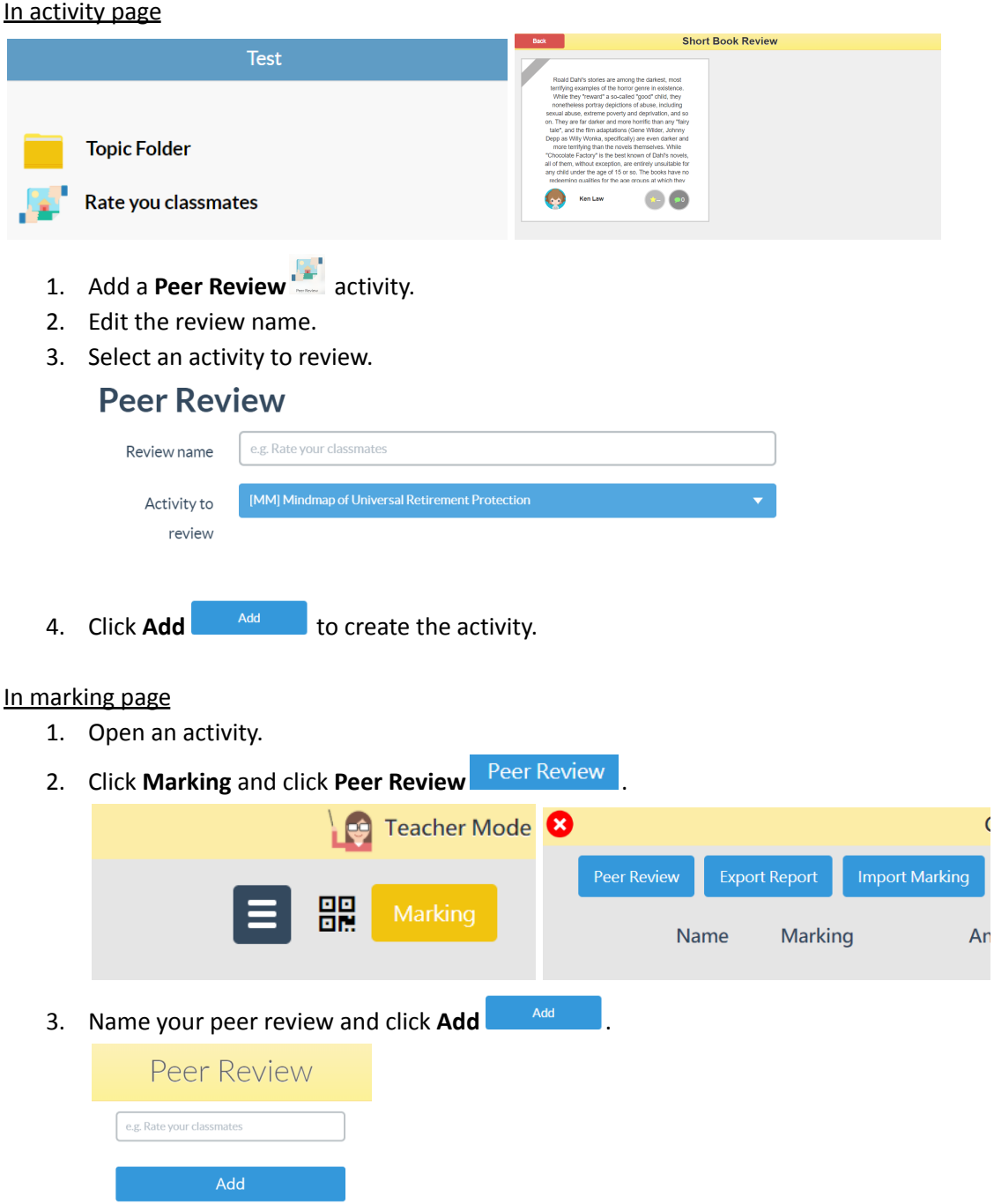

<span id="page-55-2"></span>Note: Only the following activities are supported in peer review activity: Drawing, Keywords, Multiple choices, E-book, Open-ended question, Audio and Video.

### <span id="page-56-0"></span>**4.9 Delete submission**

<span id="page-56-1"></span>Clear all submission in an activity

- 1. Open a course.
- 2. Click **Edit** ...

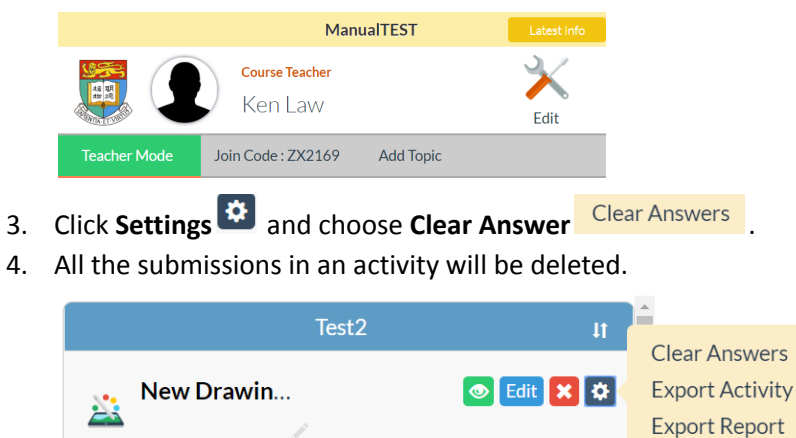

### <span id="page-56-2"></span>Clear all submission in a topic

 $\begin{bmatrix} 1 \\ 0 \end{bmatrix}^{\text{T}}$  ken

- 1. Open a course.
- 2. Click **Edit**  $\frac{1}{2}$  .

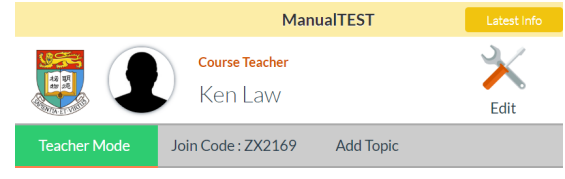

- 3. Click **Edit Topic** Edit Topic
- 4. Click **Settings**  $\overline{\mathbf{G}}$  and choose **Clear Topic** .
- 5. All the submissions in a topic will be deleted.

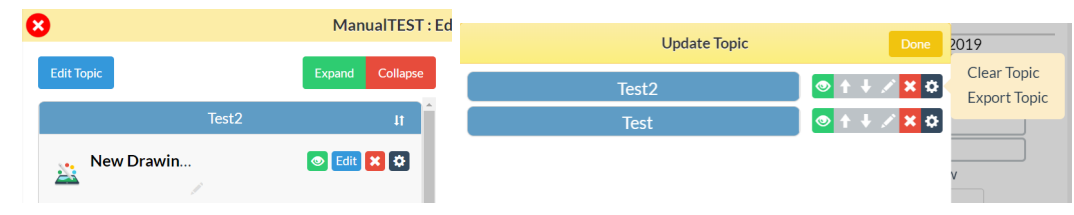

 $\phi$  Edit  $\mathbf x$   $\phi$ 

 $C<sub>1</sub>$  ihiart

### <span id="page-56-3"></span>Clear all submission in a course

1. Open a course.

2. Click **Edit** to open the course settings.

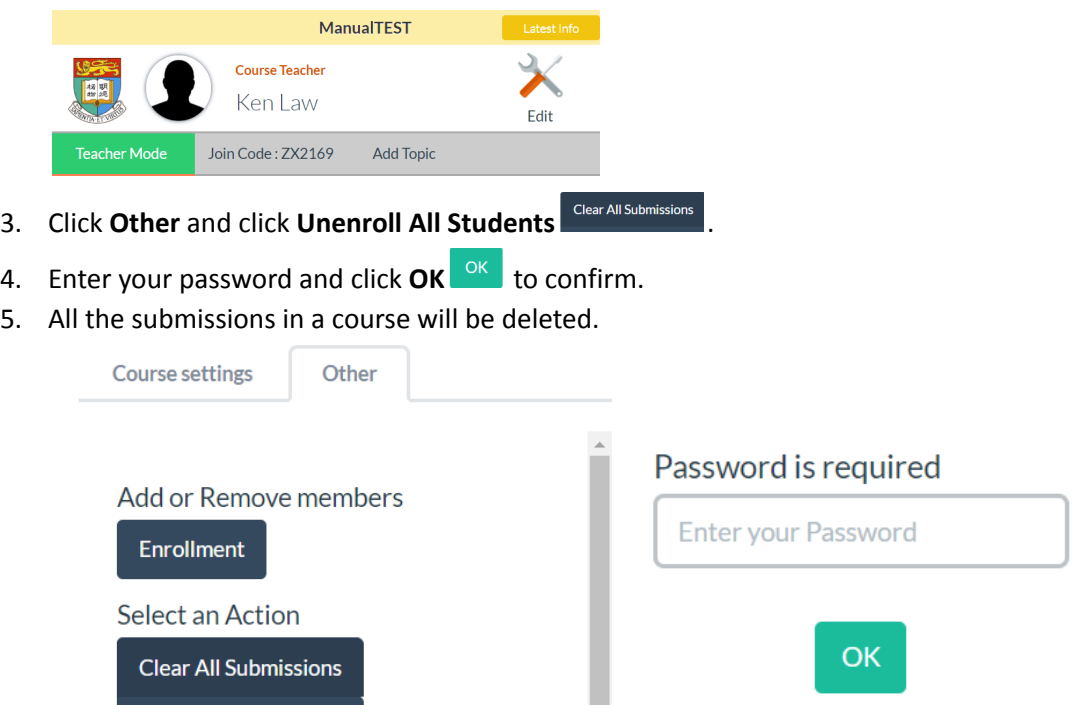